# WEKA Manager CE V4.3

# Risikobeurteilung und CE-Kennzeichnung

Jörg Ertelt

CE-AKADEMIE • JÖRG ERTELT 04.12.2023

WEKA MANAGER CE 4.3 • JÖRG ERTELT • 04.12.2023 • 1

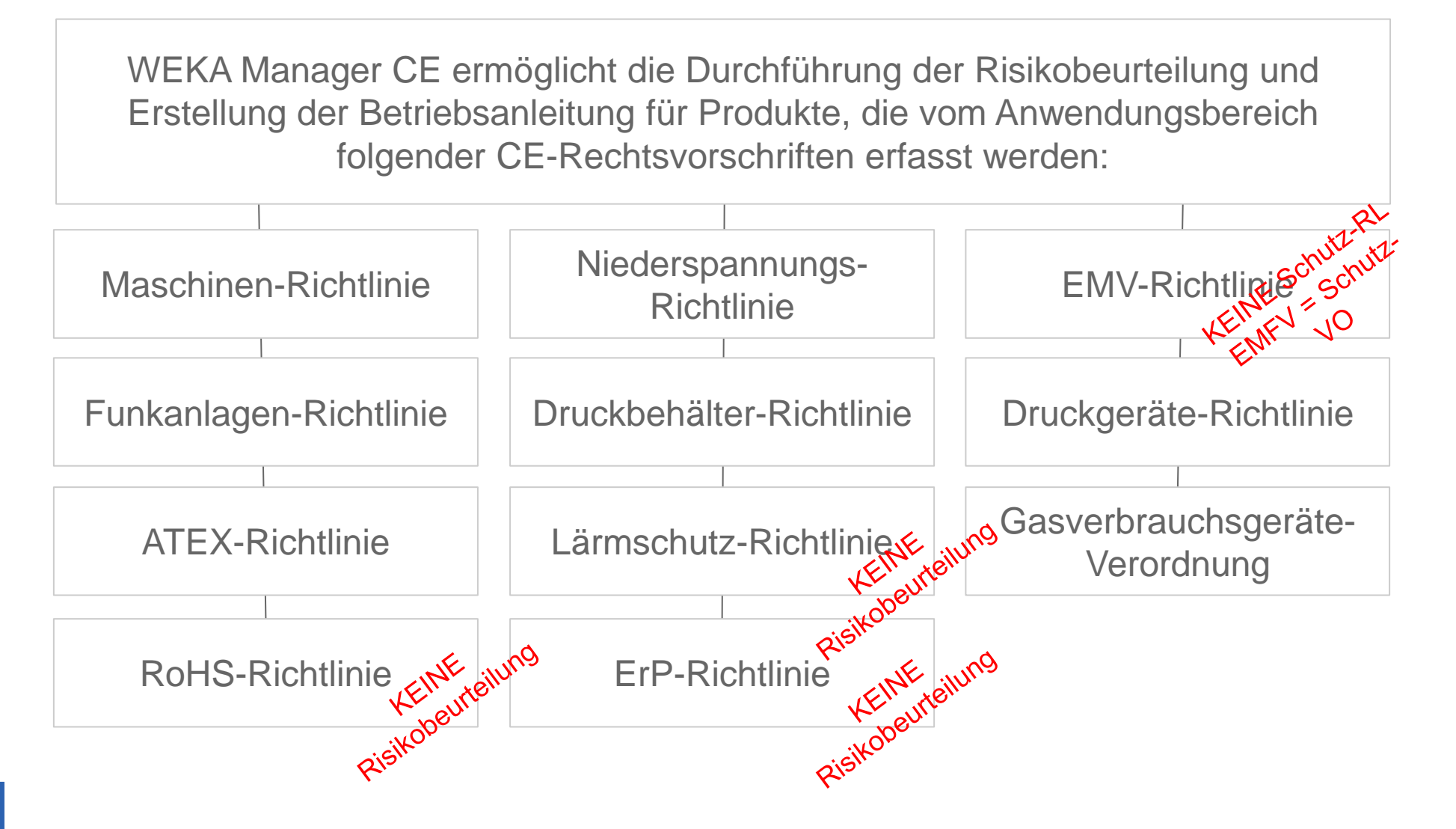

**WEKA** 

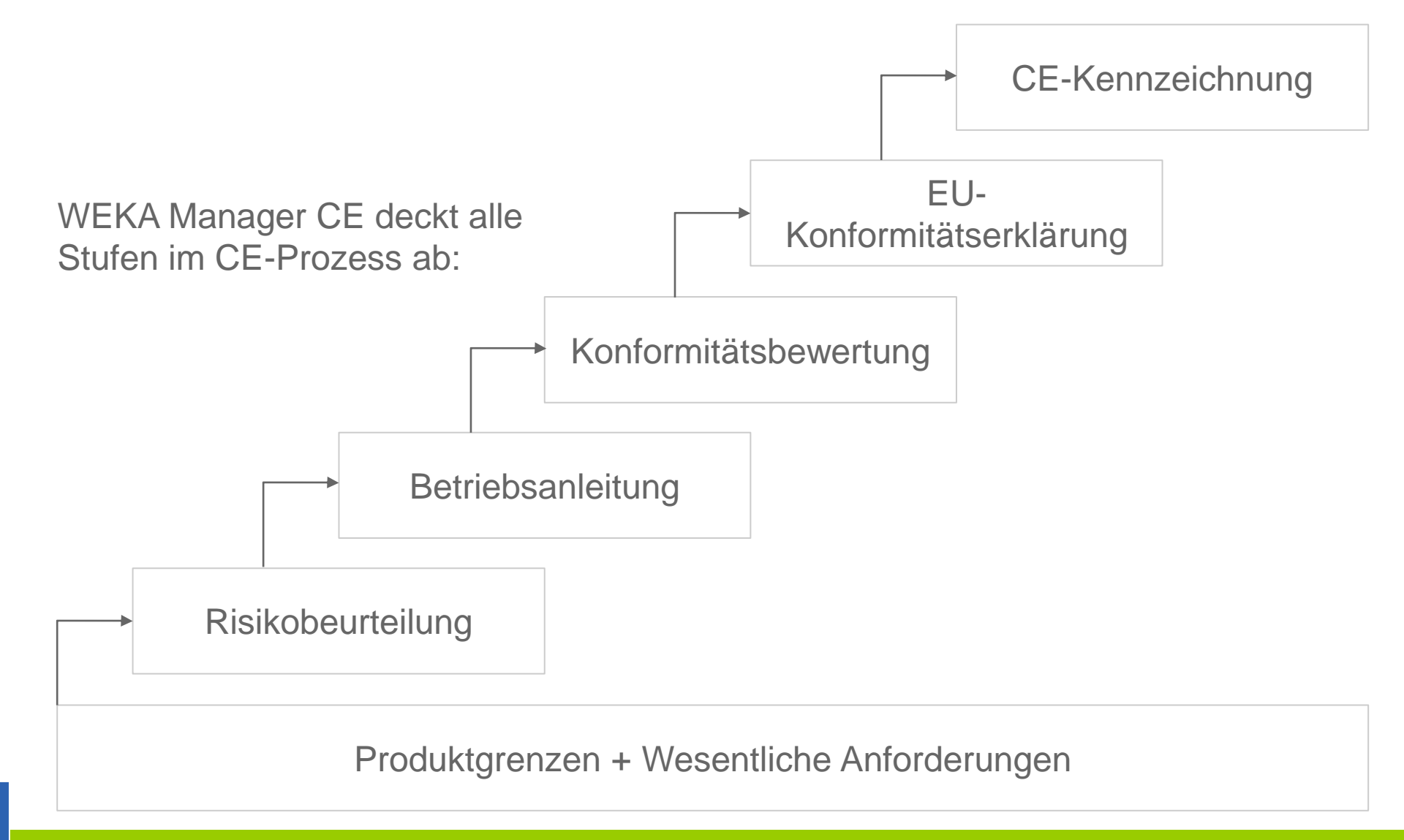

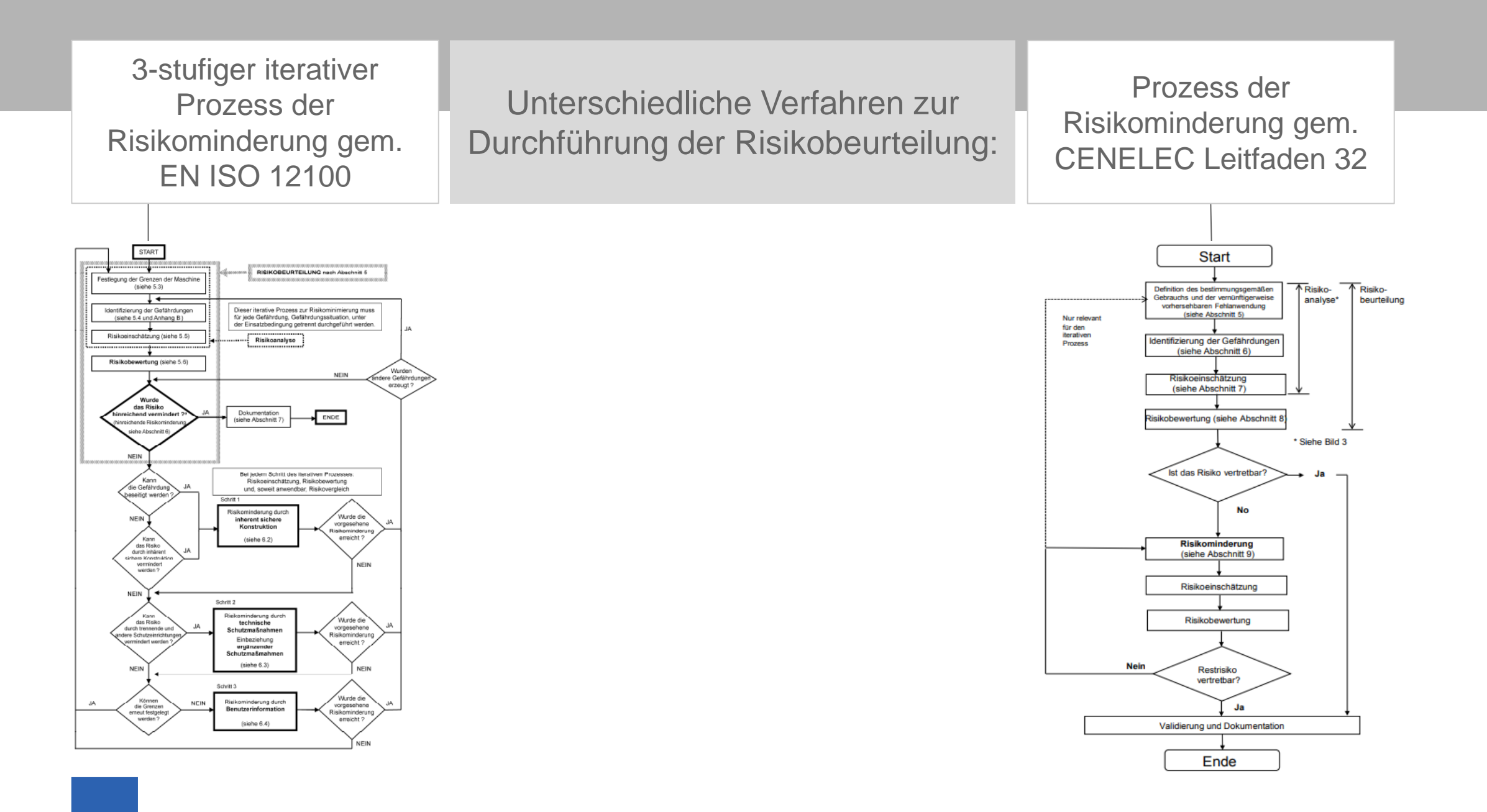

**WEKA** 

## Unterschiedliche Verfahren zur Einschätzung des Eingangs- und Ausgangsrisikos

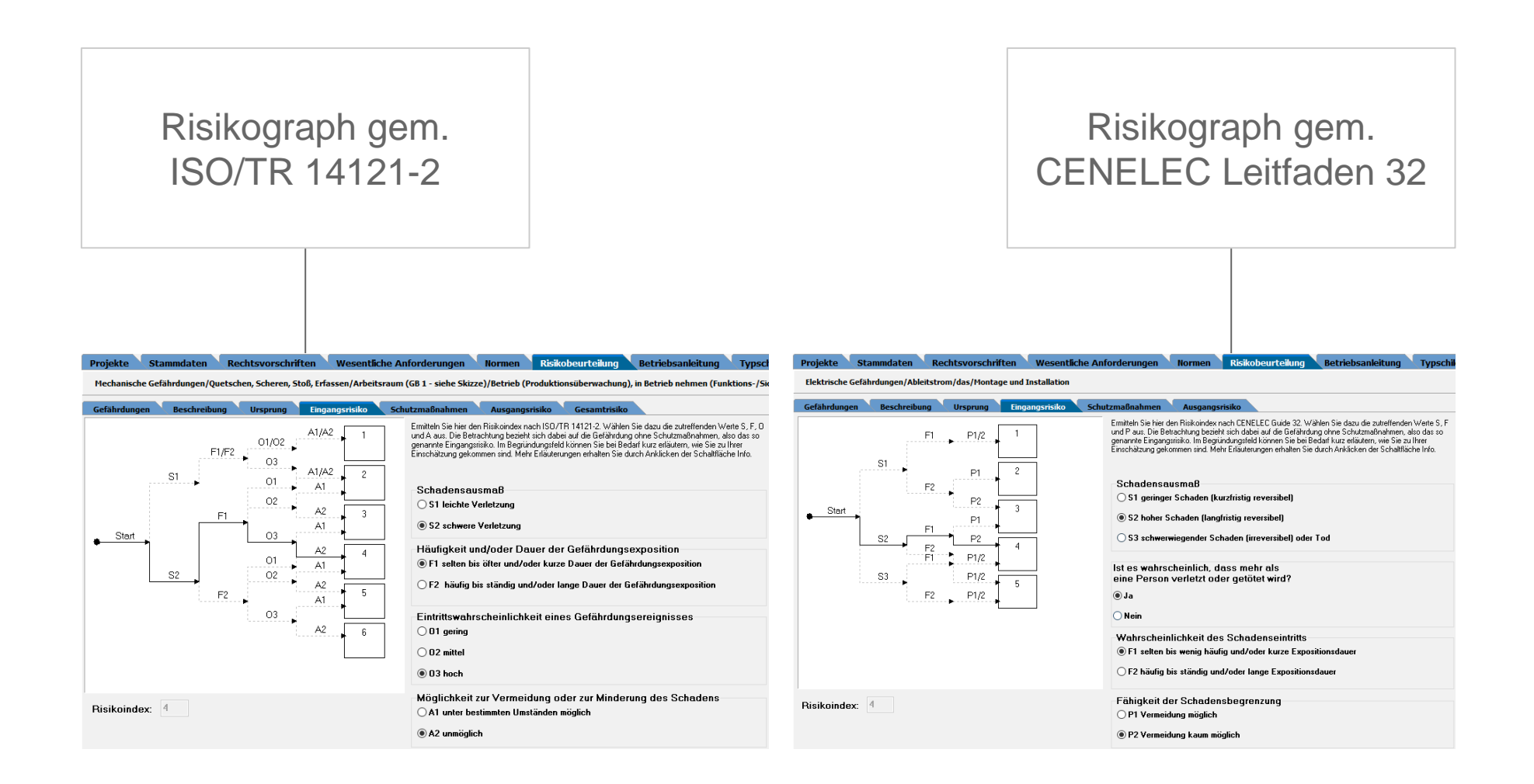

## Unterschiedliche Verfahren zur Einschätzung des Eingangs- und Ausgangsrisikos

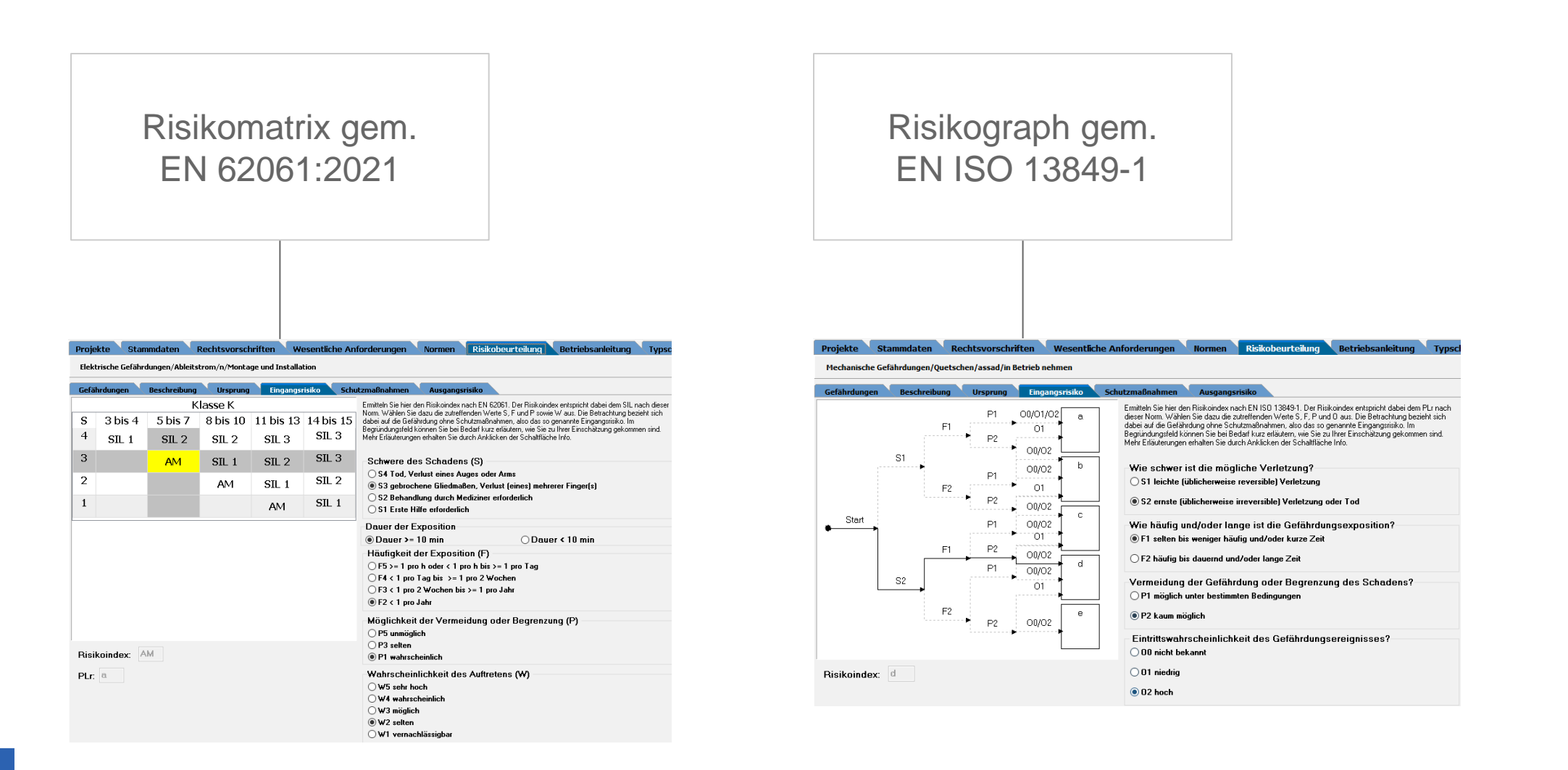

Unterschiedliche Verfahren zur Einschätzung des Eingangs- und Ausgangsrisikos

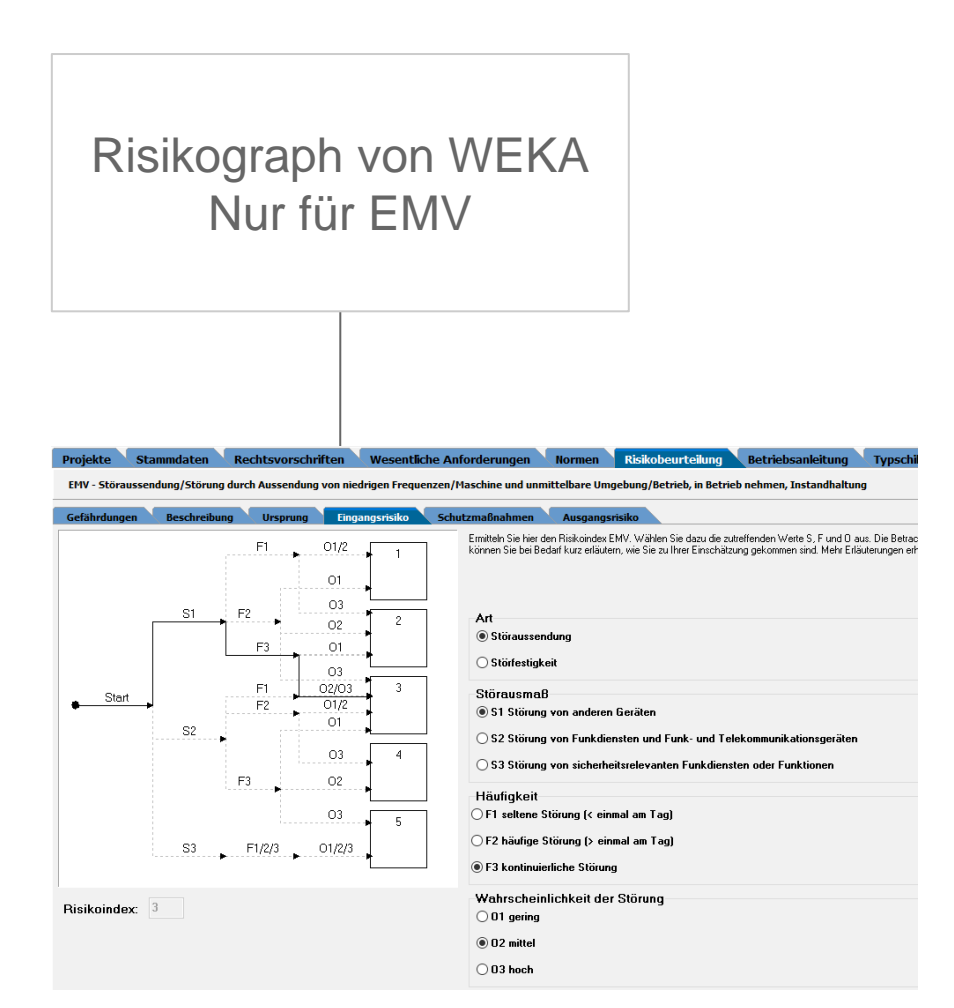

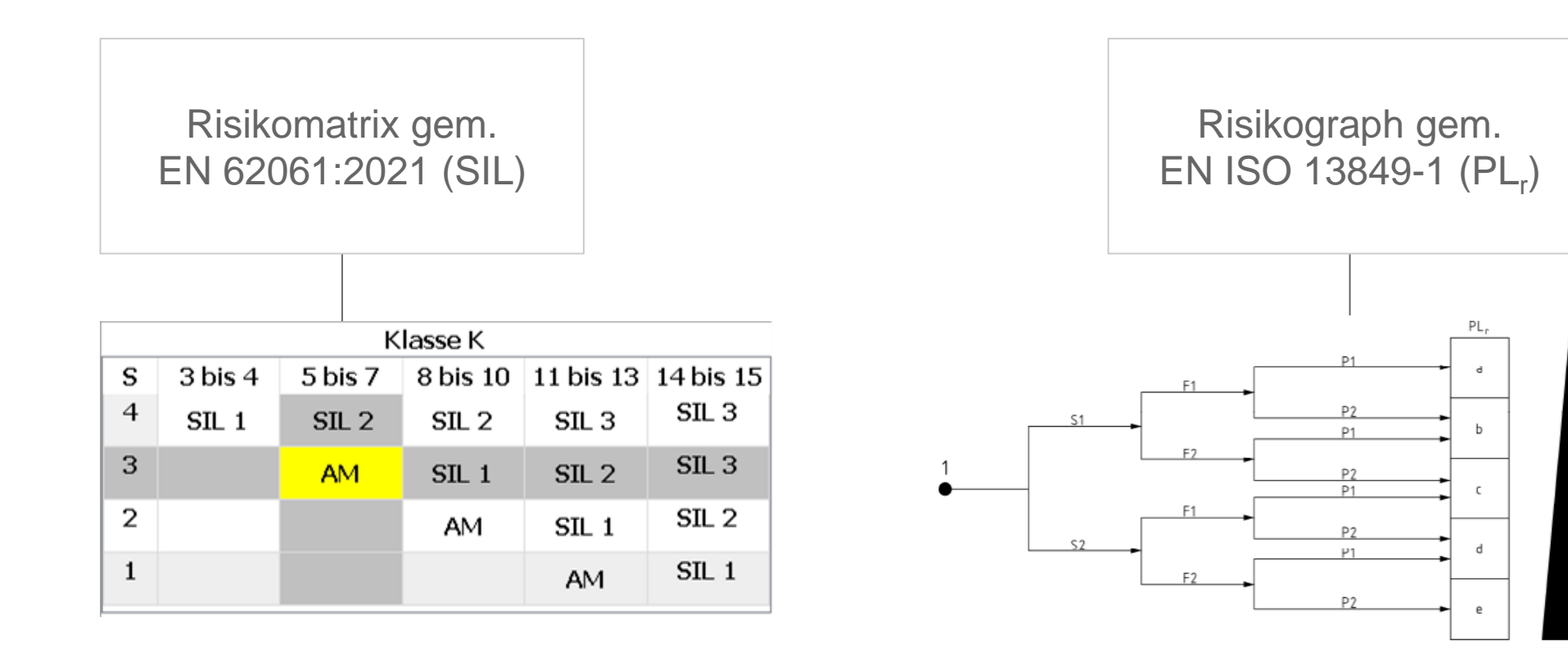

**WEKA** 

### Vorteile WEKA Manager CE

#### CE-Kennzeichnung

- CE-Kennzeichnung für Maschinen und Nicht-Maschinen
- Strukturierter und geführter Prozess  $\mathsf{D}$

Richtlinien- und normenkonform

- Maschinen-Richtlinie 2006/42/EG (Maschinenverordnung (EU) 2023/1230 ist ab Version 4.3 enthalten),  $\mathbf 0$ Niederspannungs-Richtlinie 2014/35/EU usw.
- Verfahren zur Durchführung der Risikobeurteilung gem. EN ISO 12100:2010 bzw. CENELEC Guide 32  $\circ$
- Risikoeinschätzung gem. DIN ISO/TR 14121-2, CENELEC LEITFADEN 32, EN ISO 13849-1 ("PL<sub>r</sub>", EN  $\mathsf{D}$ 62061 ("SIL")
- DIN EN ISO 20607 Sicherheit von Maschinen Betriebsanleitung Allgemeine Gestaltungsgrundsätze  $\mathsf{D}$ (ISO 20607:2019); Deutsche Fassung EN ISO 20607:2019

## Vorteile WEKA Manager CE

#### Risikobeurteilung

- Standard-Gefährdungsbäume bzw. -Produktbeschreibungsvorlagen  $\mathsf{D}$
- individualisierbare Gefährdungsbäume bzw. Produktbeschreibungsvorlagen  $\mathsf D$
- Schnittstelle zur SISTEMA  $\mathsf{D}$

#### Assistenten

- Maßnahmen-Assistent für die Übernahme von Schutzmaßnahmen aus vorhandenen Projekten  $\mathbf{O}$
- Gesamtheit von Maschinen  $\mathsf{D}$
- Wesentliche Veränderung  $\mathsf D$
- Konformitätsbewertung D
- EU-Konformitäts- und EU-Einbauerklärung  $\mathsf{D}$

Wiederverwendung von Inhalten

- Textbausteinbibliotheken  $\mathsf{D}$
- $\mathsf D$ Symboledatenbank
- Warnhinweise $\mathsf{D}$

Eigene Gefährdungsbäume anlegen, z. B. auf Basis einer C-Norm wie EN ISO 10218-2.

Verfügbare Objekte:

- Gefährdungsgruppen und -folgen  $\mathsf D$
- Ursprünge O
- Lebensphasen ohne und mit Aufgaben  $\mathsf D$
- Orte  $\mathbf 0$
- Personen  $\mathbf{O}$

Diese Objekte sind in der Risikobeurteilung verfügbar.

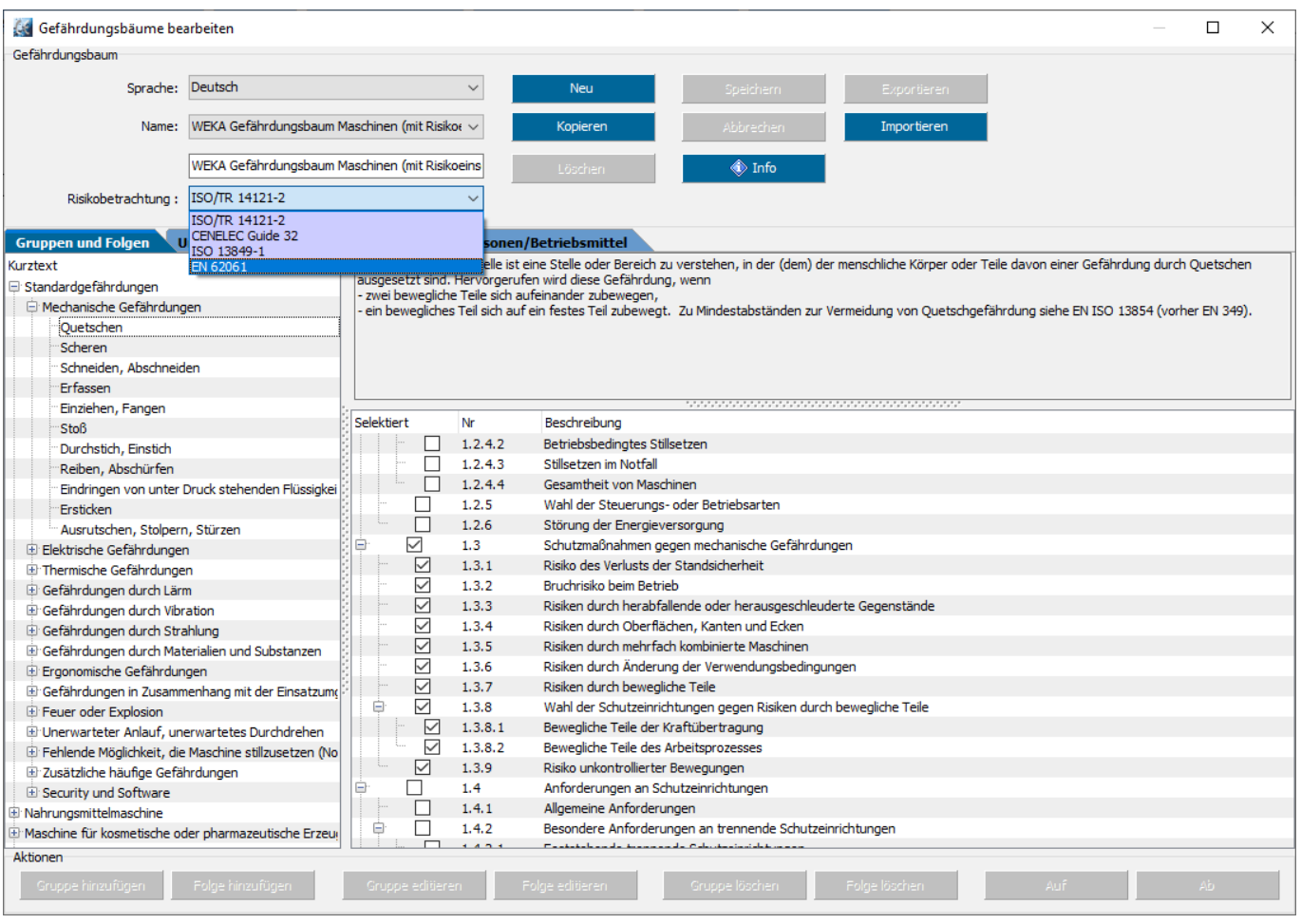

Für die Projektverwaltung sind folgende Funktionen verfügbar:

- Neues Projekt anlegen  $\mathsf D$
- Projekt kopieren  $\mathsf D$
- Projekt löschen  $\mathsf D$
- Projekt exportieren  $\mathsf D$
- Projekt importieren  $\mathsf D$
- In Projekten suchen  $\mathsf D$

**WEKA** 

- Projekt-Status einsehen  $\mathsf D$ (was ist erledigt, was muss noch erledigt werden)
- Projekt-Historie einsehen  $\mathsf D$ (wer hat wann was im Projekt geändert)

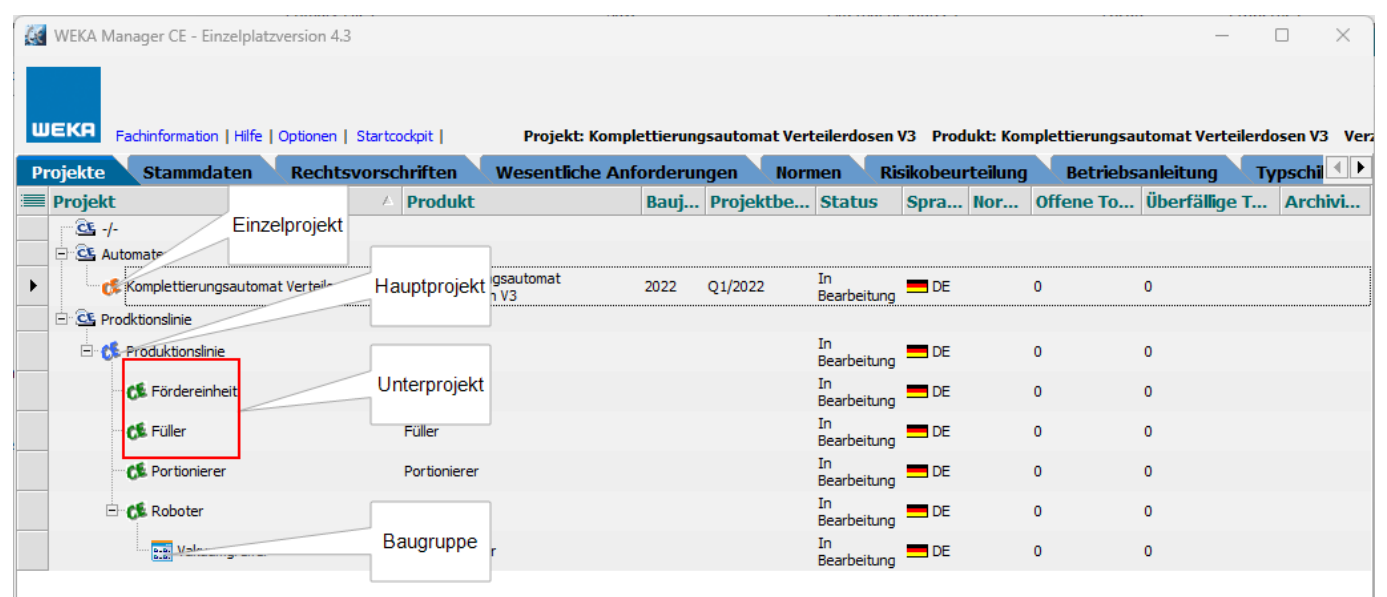

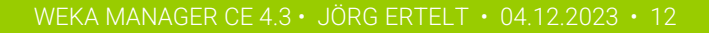

Die Projektedaten enthalten u. a. Angaben zum Produkt, z. B. einer Maschine und zum Hersteller.

Die Projektdaten werden in verschiedenen Zusammenhängen wiederverwendet, z. B. die Produktbezeichnung in der EU-Konformitätserklärung.

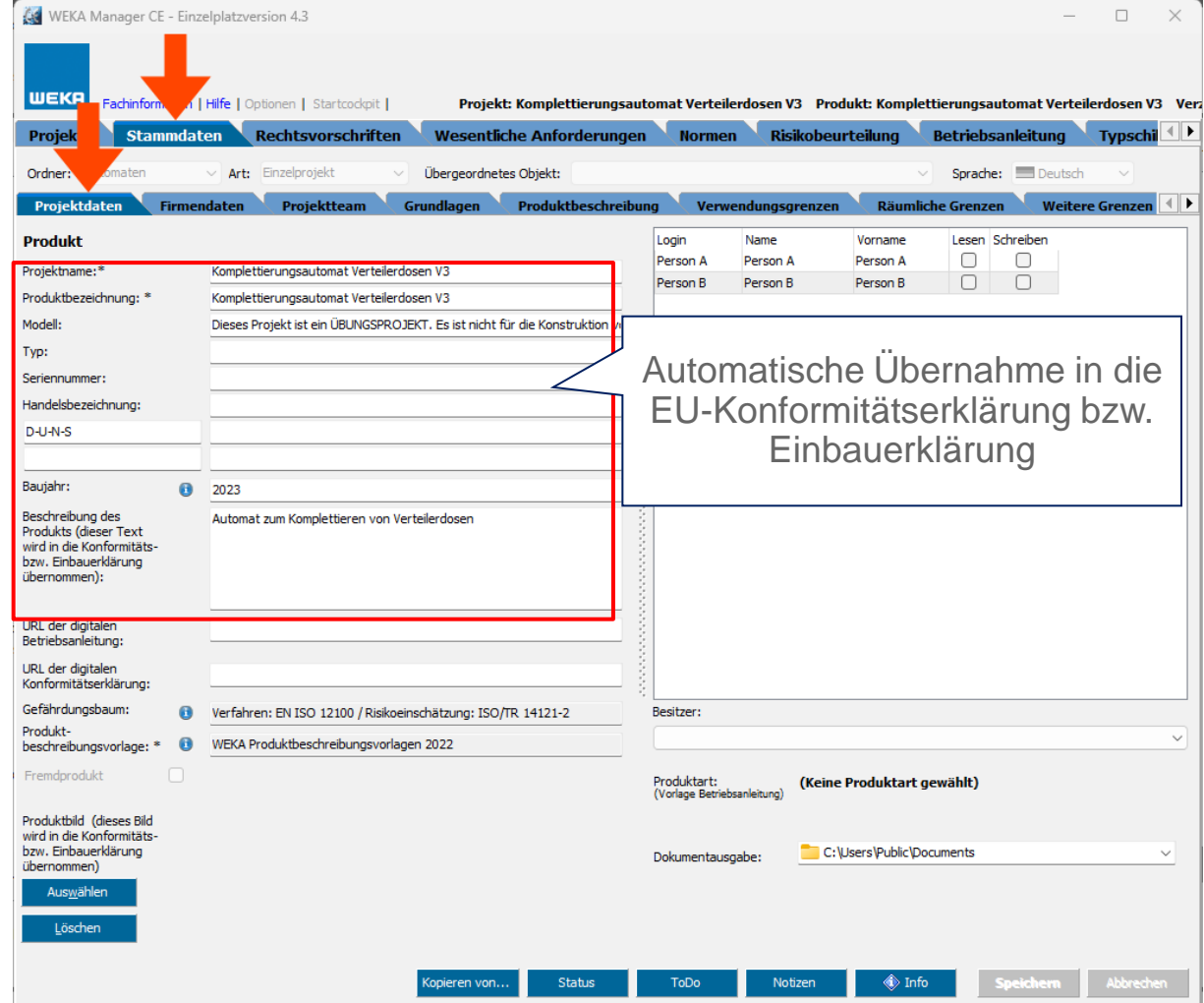

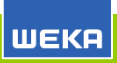

Firmendaten und Firmenlogo des Herstellers eines Produkts werden

z. B. in die Betriebsanleitung eingefügt.

Firmendaten und

Firmenlogo können übernommen werden, wenn sie zuvor hinterlegt wurden unter Register **Projekte** > **Optionen** > **Firmendaten**.

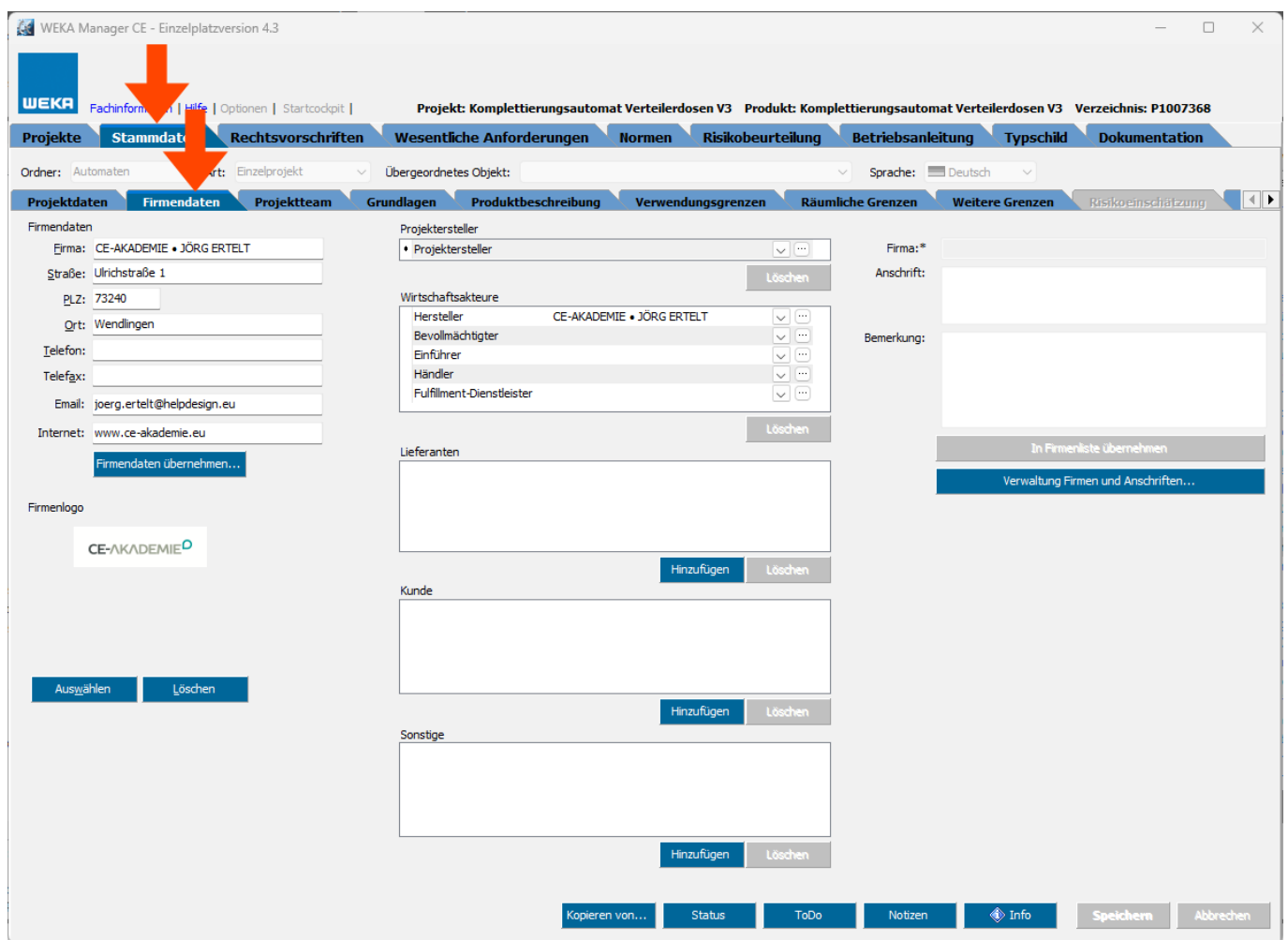

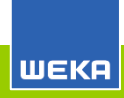

Anlegen und Zusammenstellen der Verantwortlichen und des Projektteams.

Umsetzung der DIN ISO/TR 14121-2: 4.2 Anwendung des Gruppenansatzes für die Risikobeurteilung.

Benachrichtigung einzelner oder aller Projektmitglieder via E-Mail.

Für die Projektmitglieder kann ein Unterschriftsfeld auf dem Deckblatt der Nachweisdokumentation ausgegeben werden.

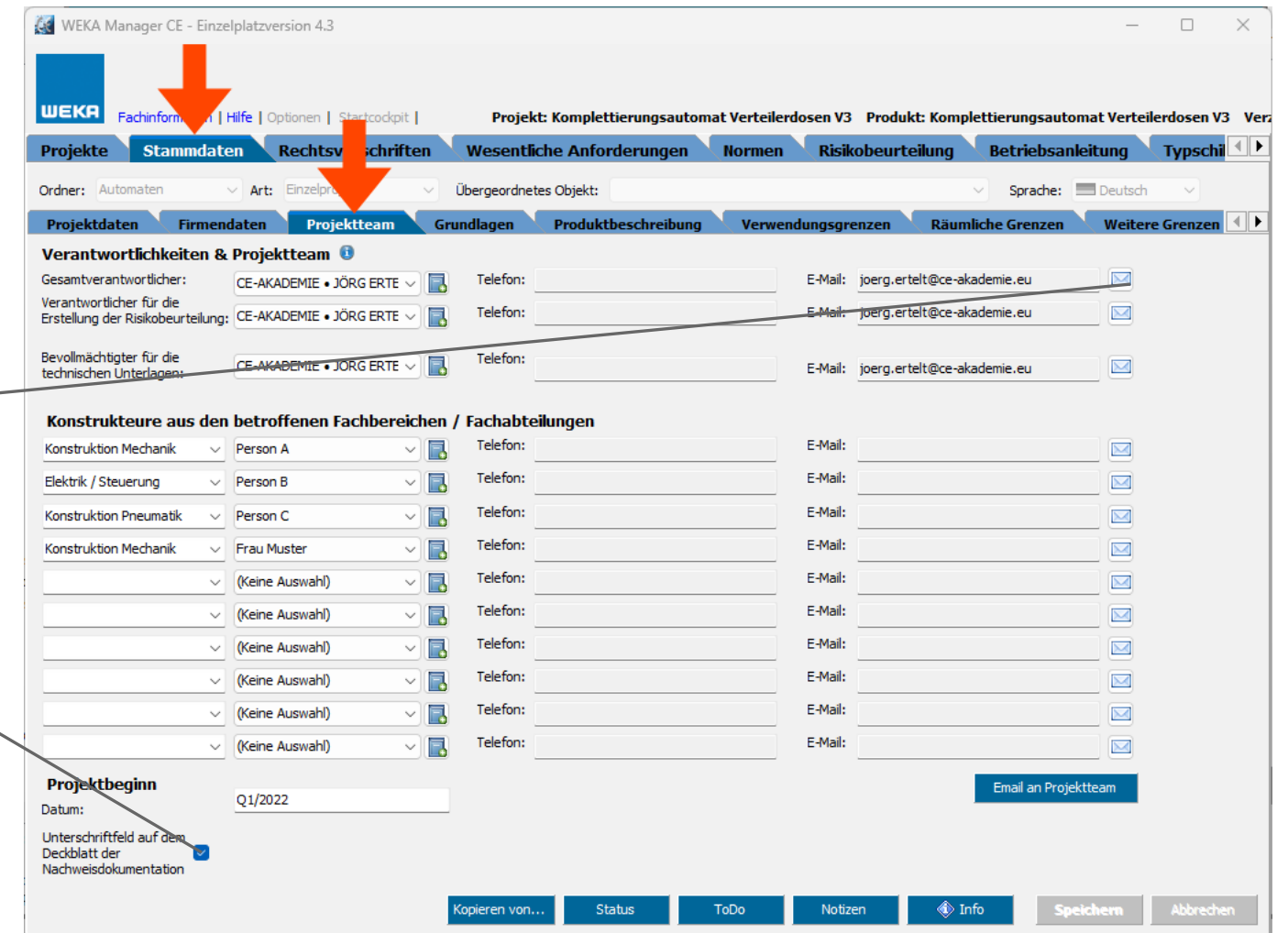

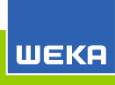

Enthält die Beschreibung des Verfahrens zur Durchführung der Risikobeurteilung, wie sie z. B. von der Maschinen-Richtlinie 2006/42/EG gefordert wird.

Die Beschreibung stammt aus einer Produktbeschreibungsvorlage, die beim Anlegen eines Projekts gewählt wird.

Die Beschreibung kann, muss aber nicht geändert werden.

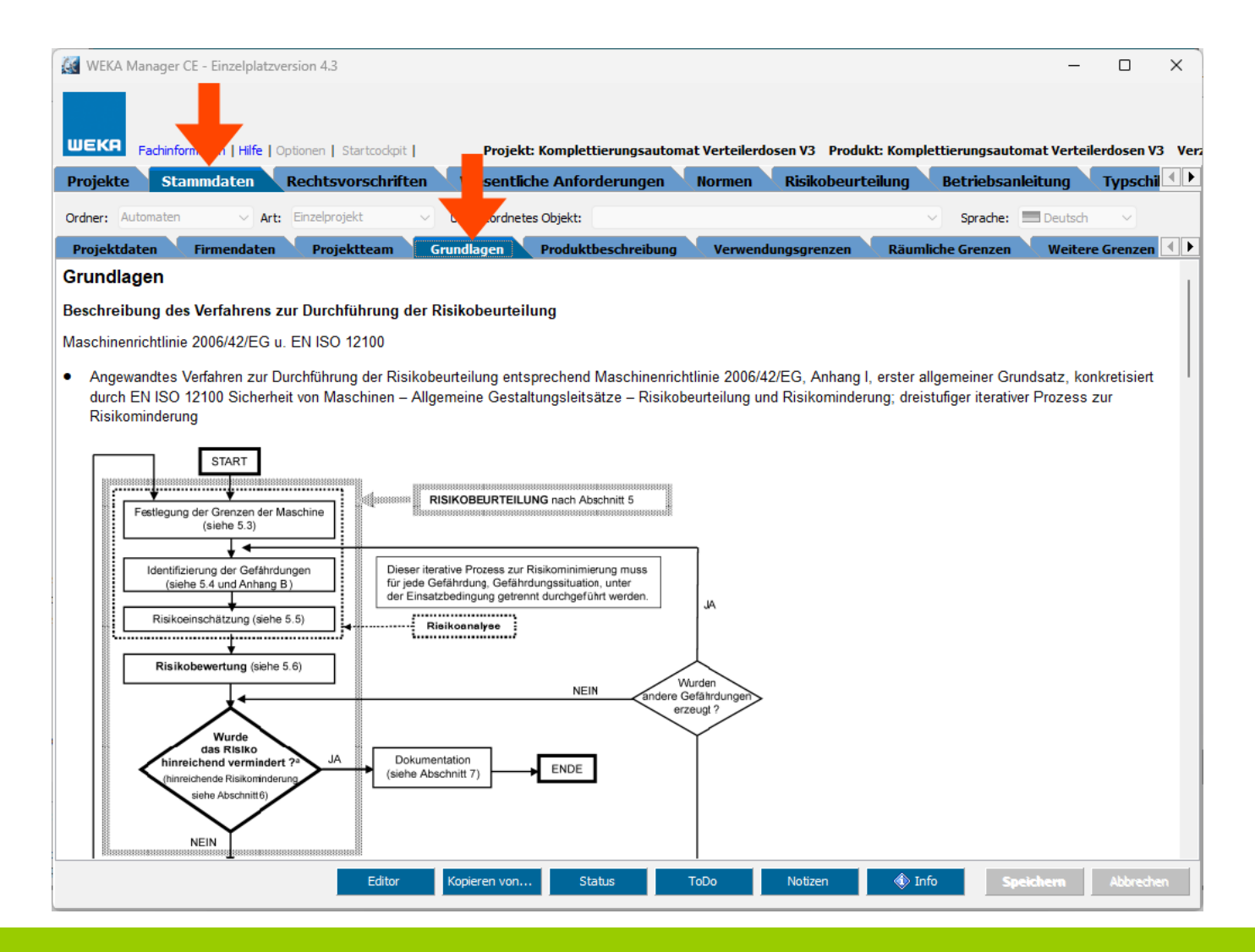

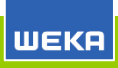

Allgemeine Beschreibung des Produkts.

Diese wird u. a. für die Betriebsanleitung benötigt.

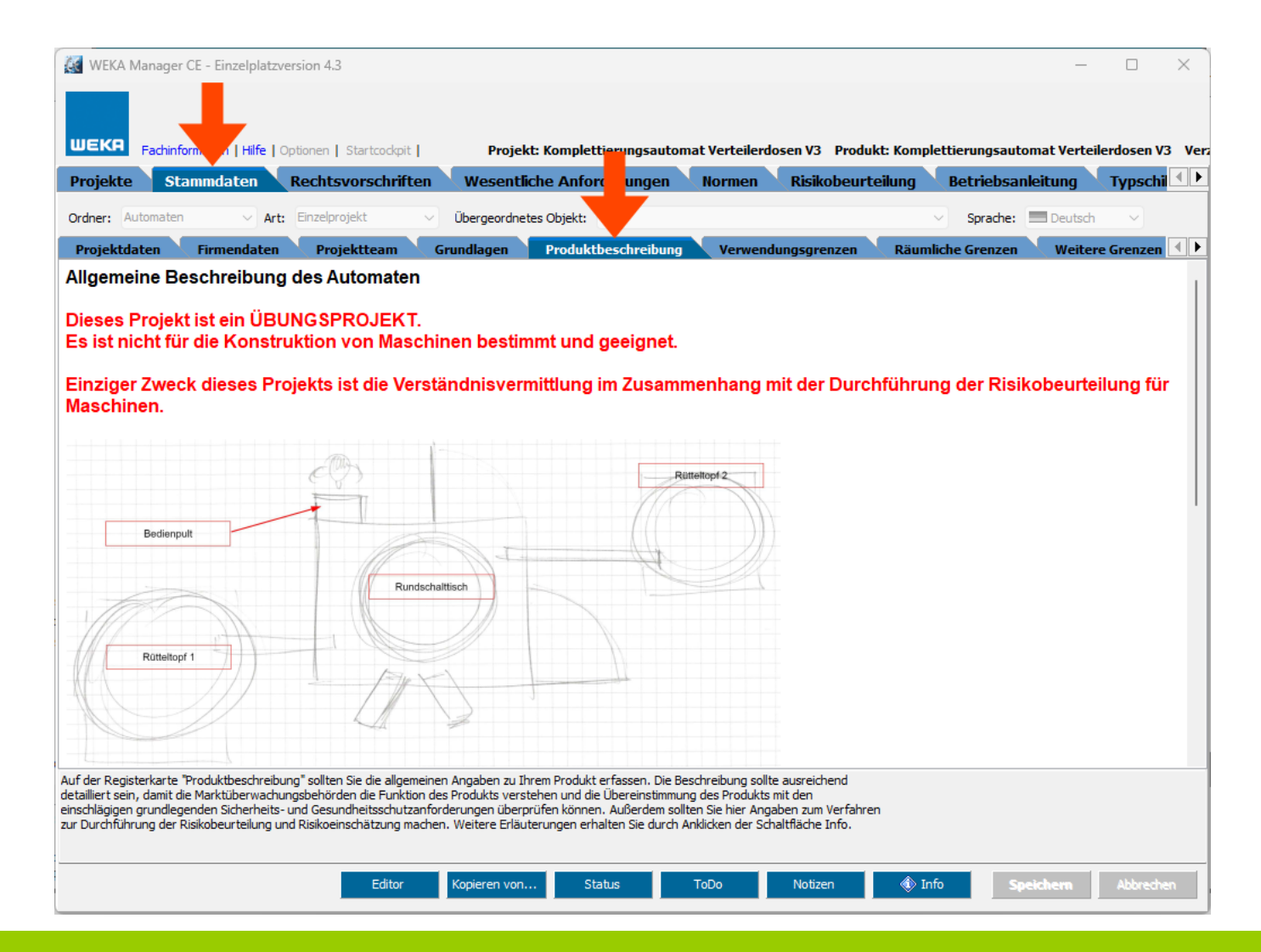

**WEKA** 

Verwendungsgrenzen gem. EN ISO 12100 bzw. CENELEC Leitfaden 32:

- Bestimmungsgemäße Verwendung  $\mathsf D$
- **Nutzungsart** O
- **Einsatzbereich**  $\circ$
- Vernünftigerweise vorhersehbare O Fehlanwendung

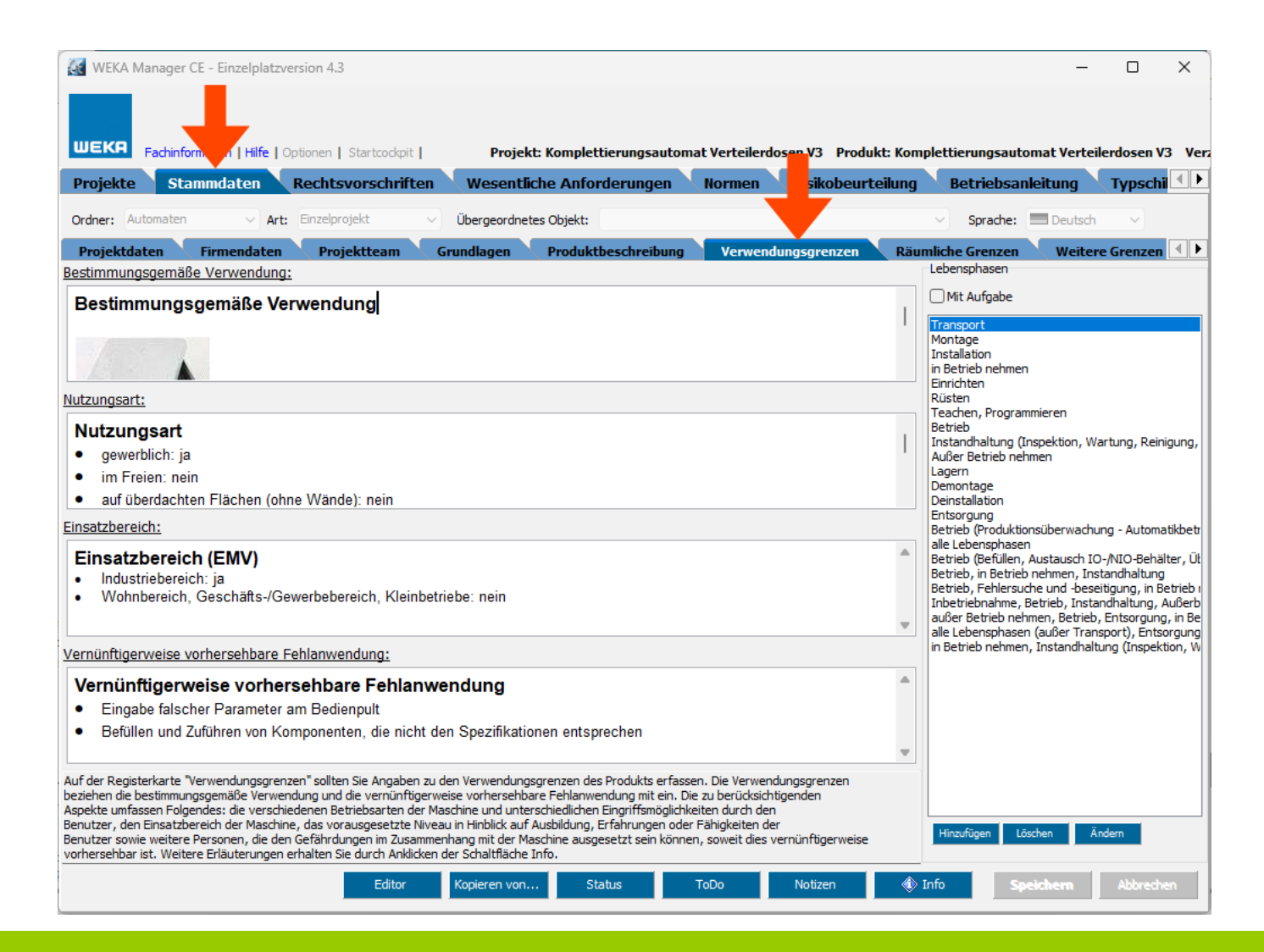

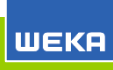

Räumliche Grenzen gemäß EN ISO 12100 bzw. CENELEC Leitfaden 32 und **Schnittstellen** 

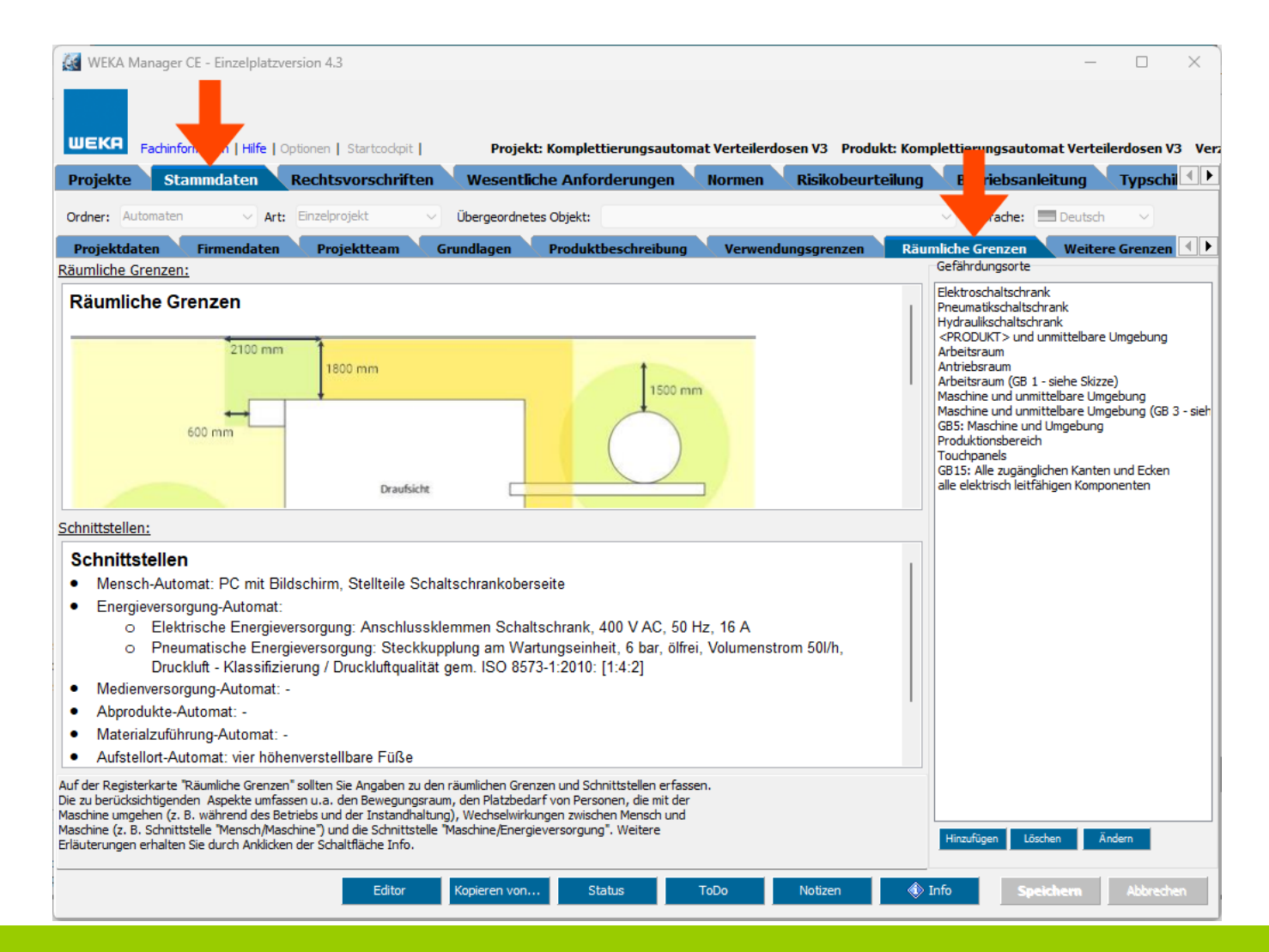

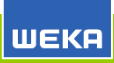

Weitere Grenzen gem. EN ISO 12100 bzw. CENELEC Leitfaden 32:

- Zeitliche Grenzen  $\mathsf{D}$
- Umgebungsgrenzen O
- Stoffliche Grenzen  $\mathbf{O}$
- Sonstige GrenzenO

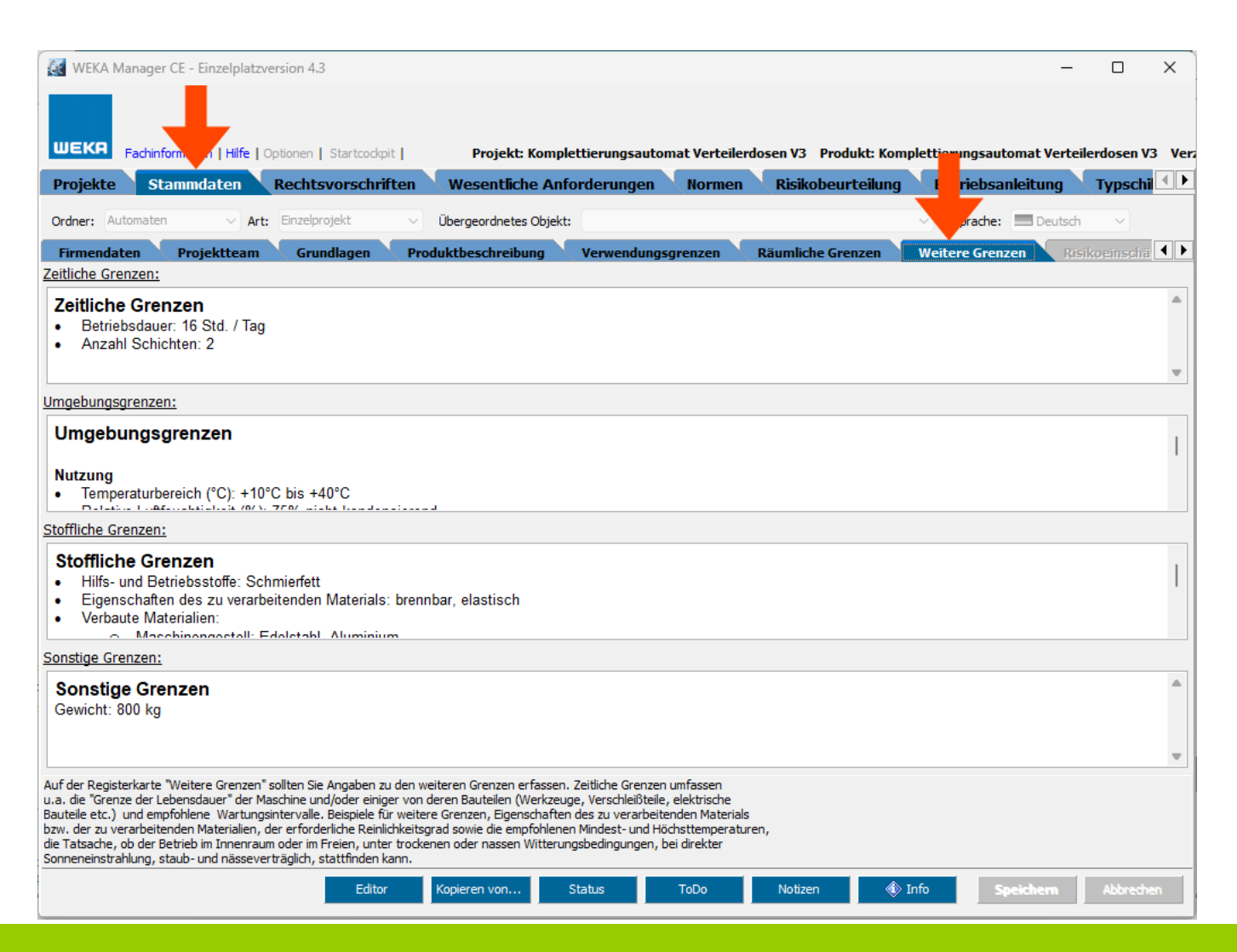

Listet Projektänderungen auf.

Ggf. sinnvoll, wenn mehrere Personen an einem Projekt arbeiten, um nachvollziehen zu können, welche Person welche Änderungen durchgeführt hat. Die Änderungsbeschreibung erfolgt manuell.

Die Projekthistorie muss aktiviert werden: Register **Projekte** > **Optionen** > **Einstellungen** > **Projekthistorie**.

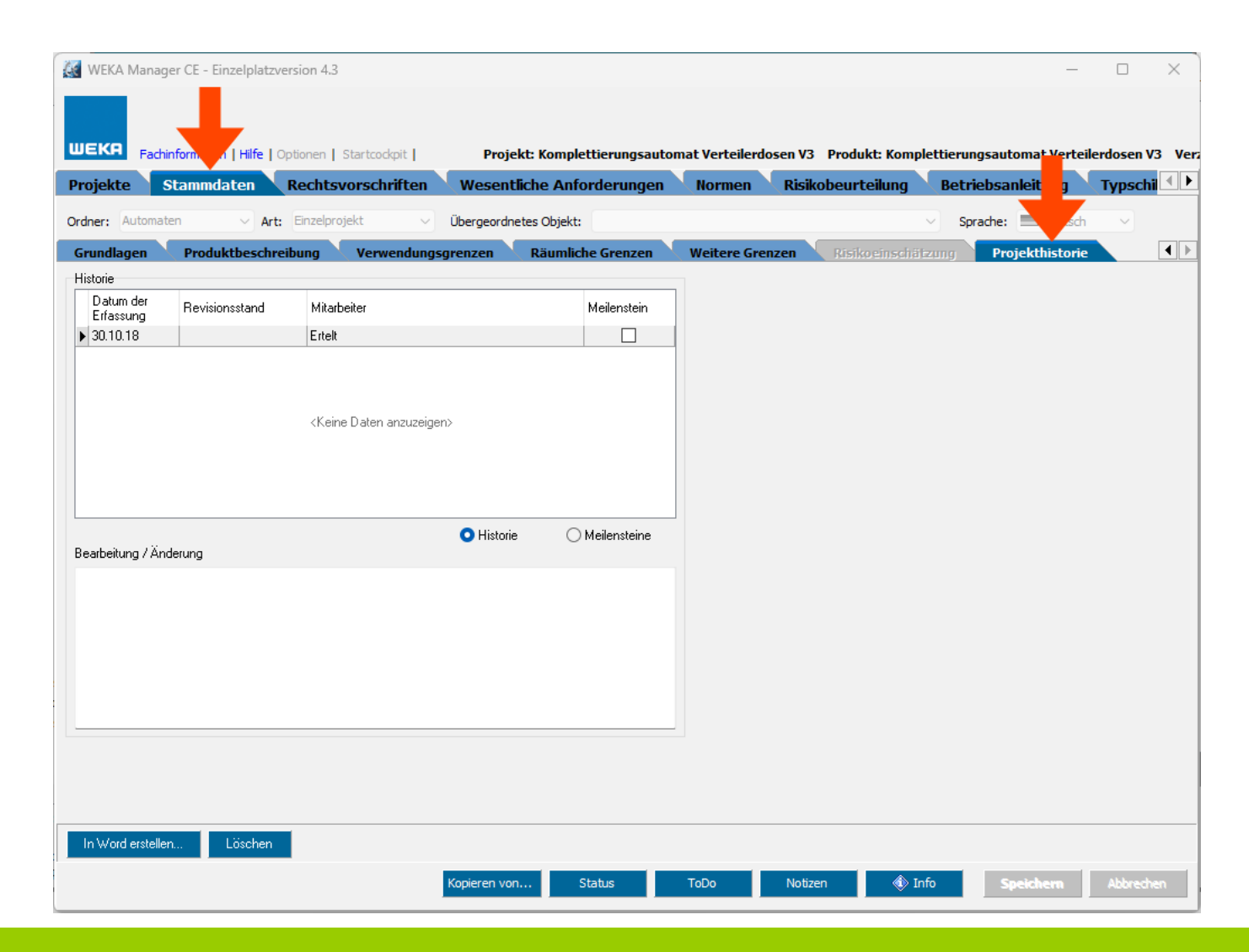

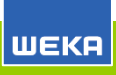

Register Rechtsvorschriften > Rechtsvorschrift > Relevanz

Prüfen, ob das Produkt vom Anwendungsbereich einer oder mehrere EU-Rechtsvorschriften erfasst wird oder nicht.

Die Prüfung ist wichtig, damit der Hersteller weiß, welche wesentlichen Anforderungen er umsetzen muss. Die wesentlichen Anforderungen stehen in den EU-Rechtsvorschriften.

Die Prüfung erfolgt mit Hilfe eines Frage-Antwort-Assistenten:

Der WEKA Manager CE fragt und Sie antworten.

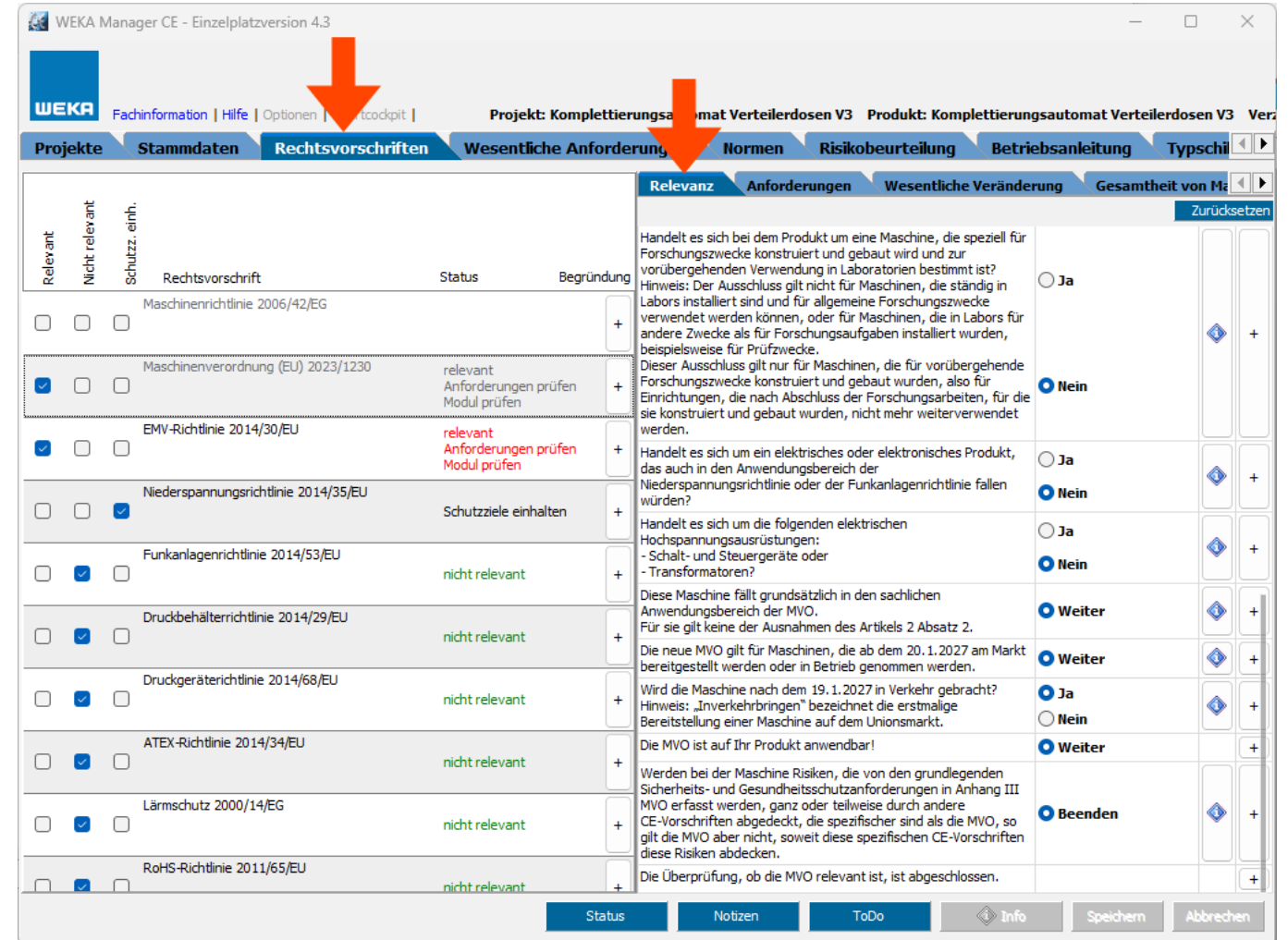

Prüfen, ob zusätzlich zu den allgemeinen Sicherheitsund Gesundheitsschutz-anforderungen aus Maschinen-Richtlinie Anhang I Teil 1 weitere Sicherheits- und Gesundheitsschutz-anforderungen für eine Maschine einzuhalten sind.

Die Auswahl wirkt sich aus auf die Liste der Sicherheits- und Gesundheitsschutz-anforderungen im Register **Wesentliche Anforderungen** > **Maschinenrichtlinie** > **Anhang I** und den Gefährdungsbaum im Register **Risikobeurteilung** > **Gefährdungen**.

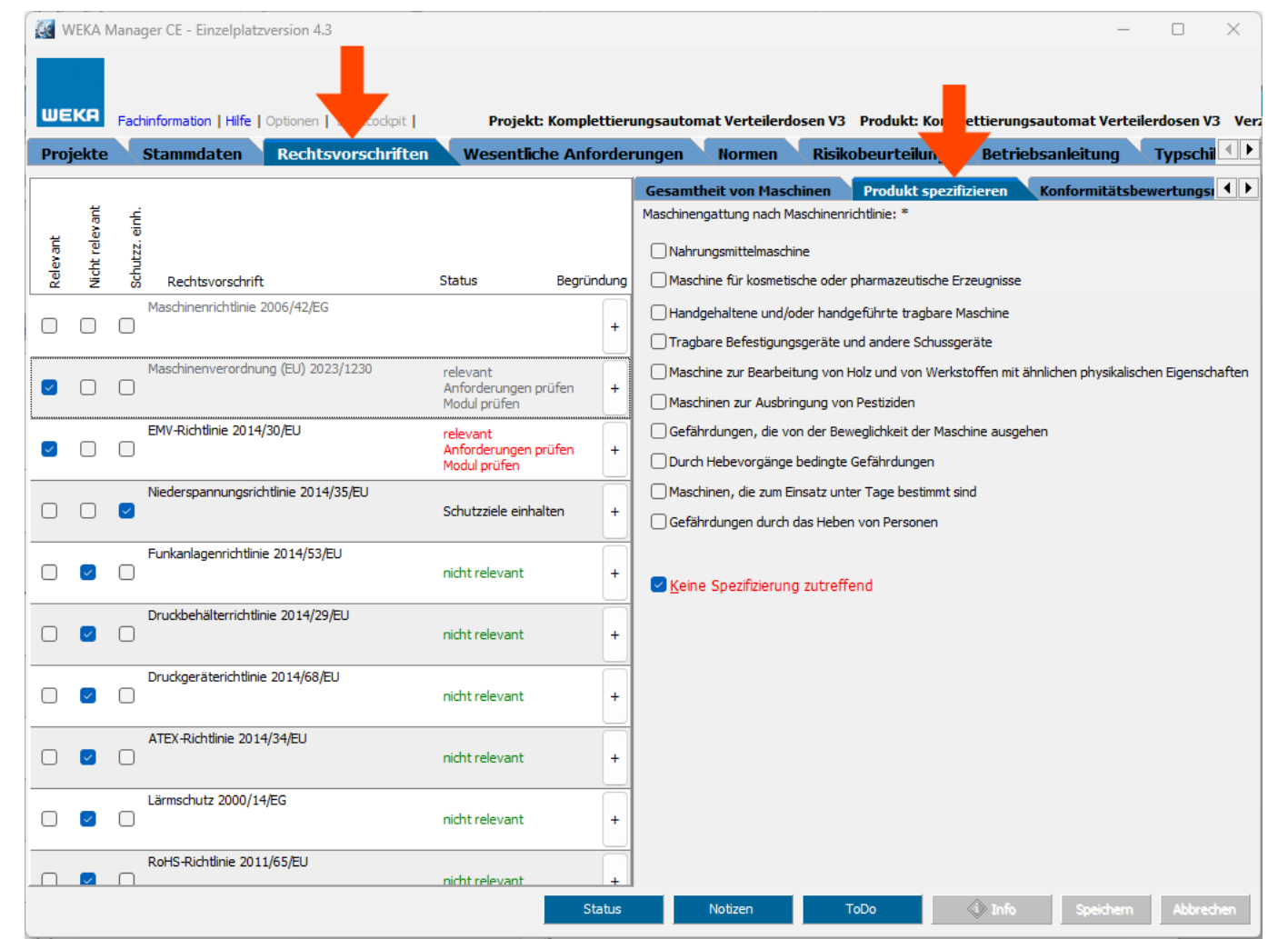

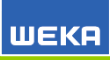

Register Rechtsvorschriften > Rechtsvorschrift > Konformitätsbewertungsmo8dul

Für jede relevante Rechtsvorschrift werden die verfügbaren Konformitätsbewertungsverfahren zur Auswahl angeboten.

Das gewählte Konformitätsbewertungsverfahren wird in der EU-Konformitätserklärung abgedruckt.

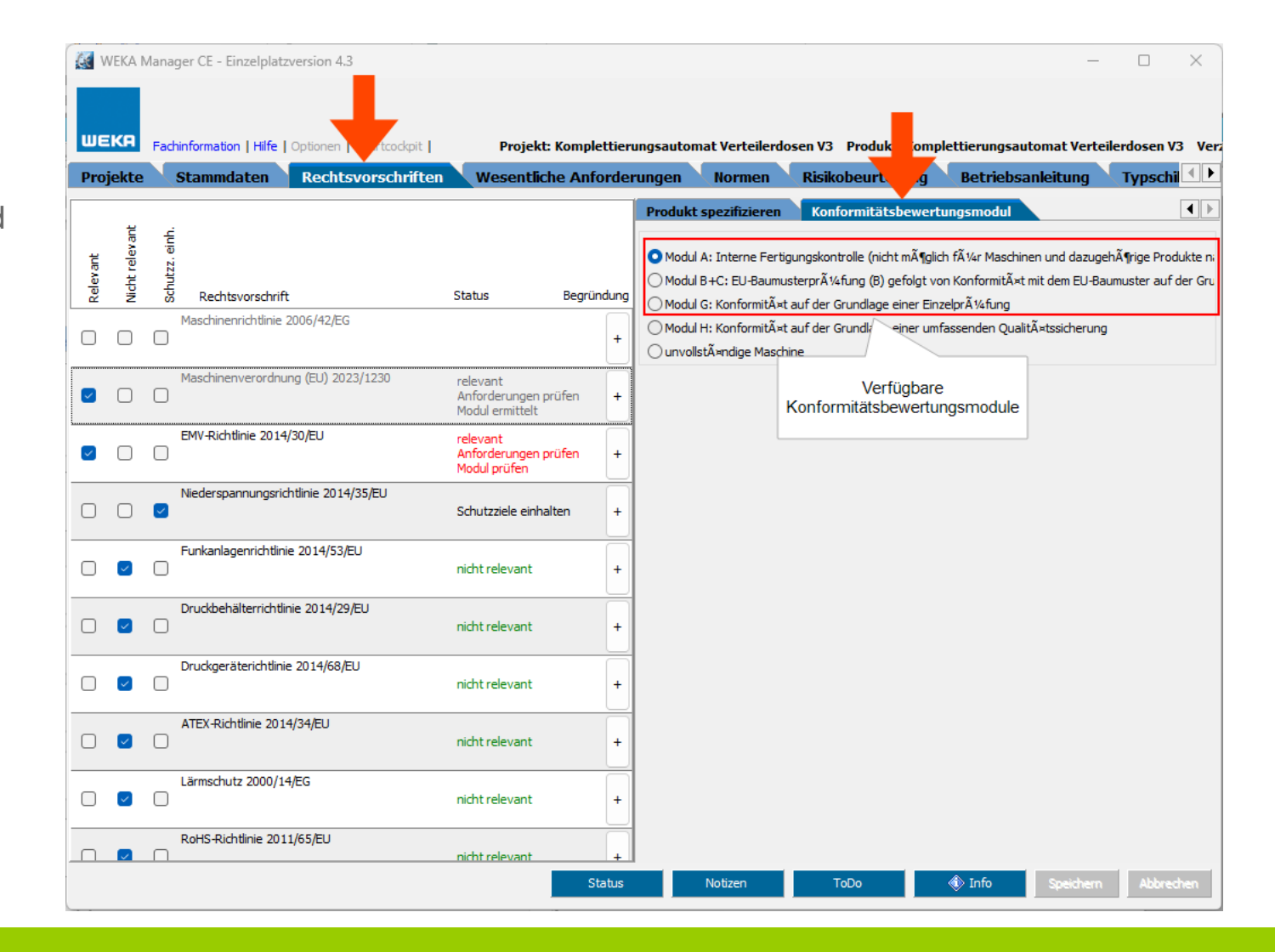

Festlegen, welche Sicherheits- und Gesundheitsschutzanforderungen nach Anhang I der Maschinen-Richtlinie bei Konstruktion und Bau von Maschinen umgesetzt werden müssen.

Bei unvollständigen Maschinen werden die zutreffenden Sicherheits- und Gesundheitsschutz-anforderungen zusätzlich in der Einbauerklärung aufgeführt.

1) Wesentliche Anforderung

**WEKA** 

- 2) Normenvorschläge zur jeweiligen wesentlichen Anforderung
- 3) Rechtstext zur jeweiligen wesentlichen Anforderung
- 4) Leitfaden zur jeweiligen wesentlichen Anforderung
- 5) Leitfadeninhalt zur jeweiligen wesentlichen Anforderung
- 6) Gefährdungsfolgen zur jeweiligen wesentlichen Anforderung

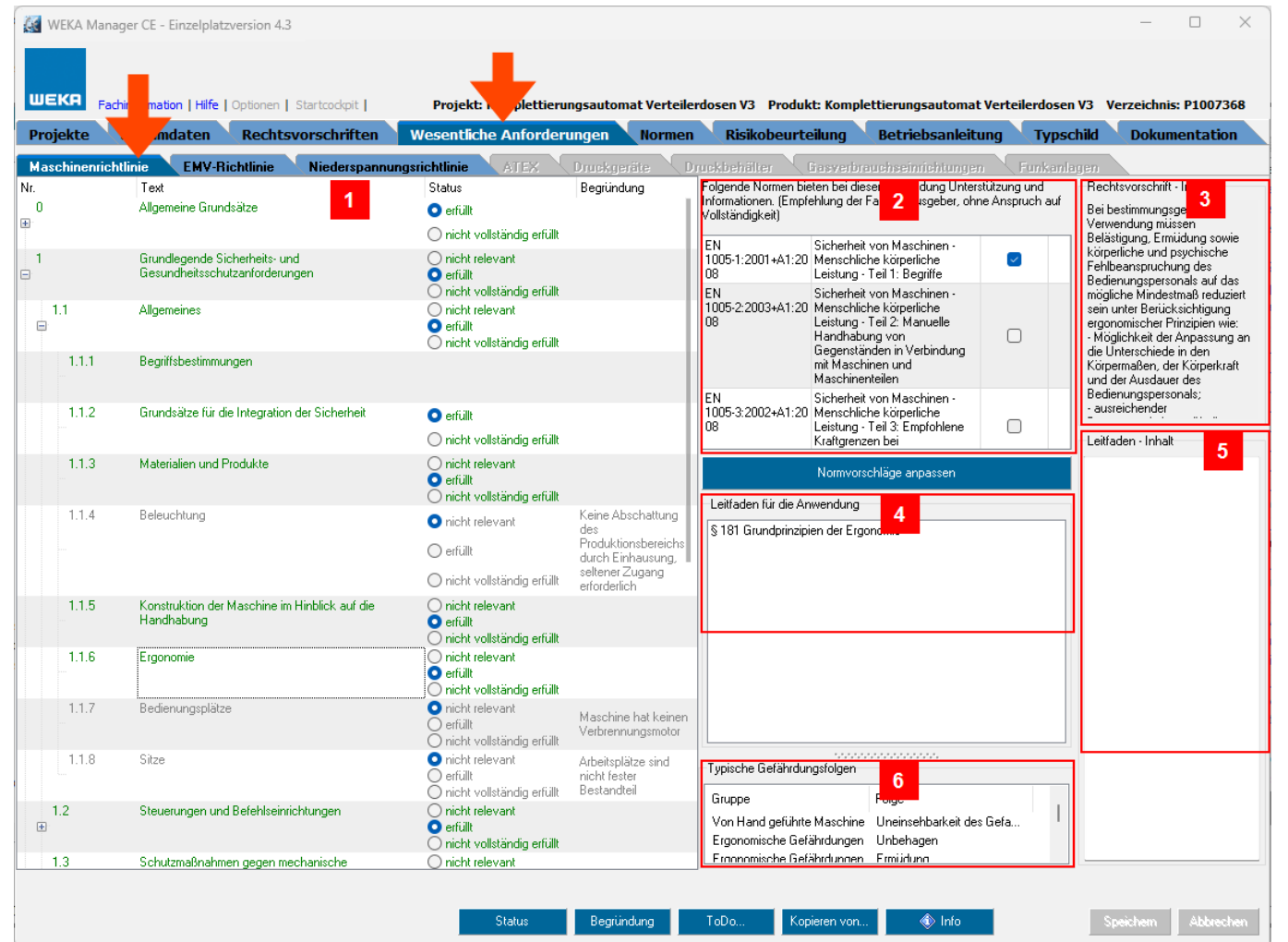

#### **Schutzziele**

Register Wesentlichen Anforderungen > Niederspannungsrichtlinie

Festlegen, welche Schutzziele nach Anhang I der Niederspannungs-Richtlinie bei Konstruktion und Bau von Produkten, z. B. Maschinen, umgesetzt werden müssen.

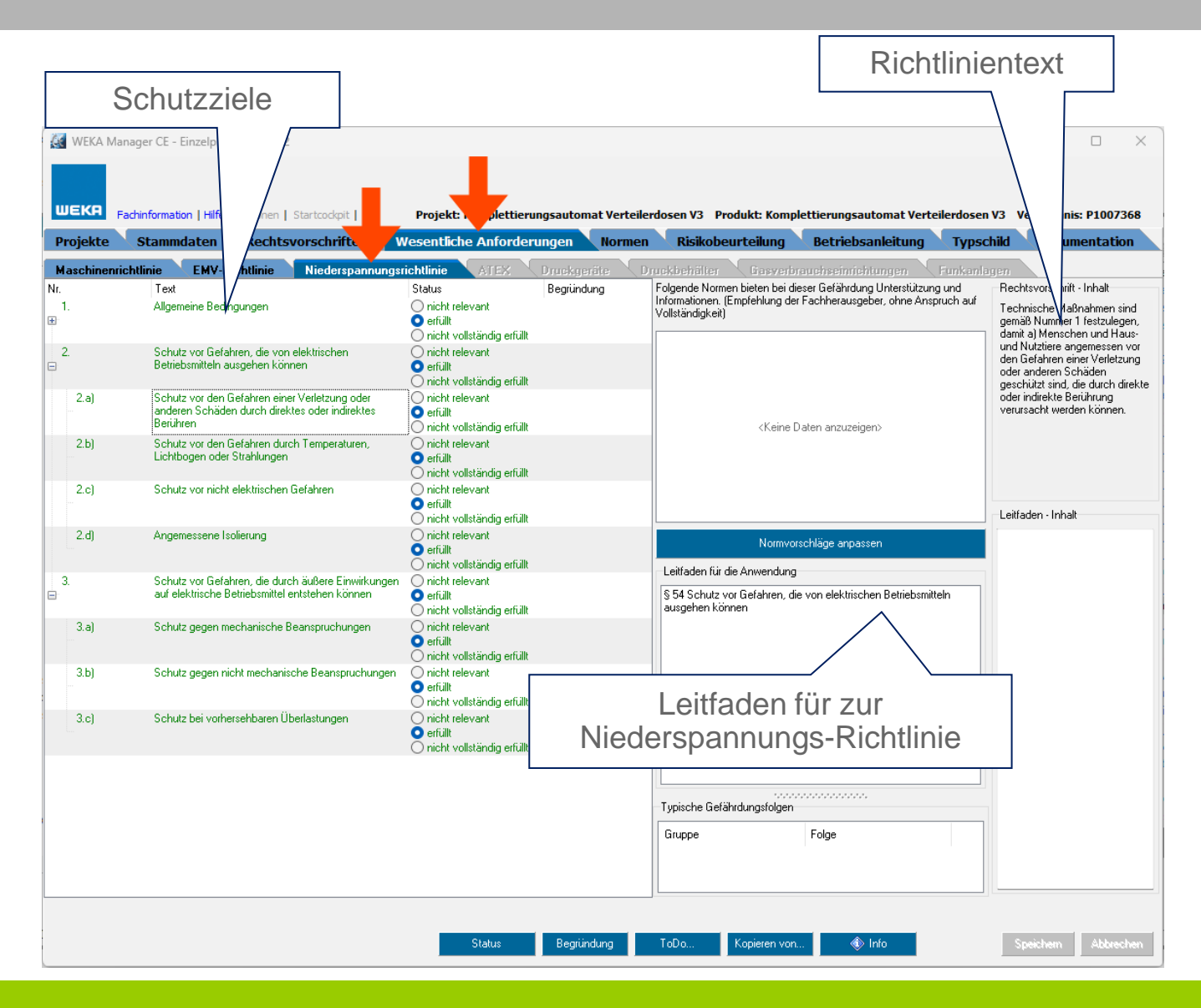

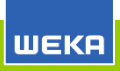

Recherchieren und Auswählen von harmonisierten Normen zu den EU-Rechtsvorschriften, die im Register **Rechtsvorschriften** als relevant markiert wurden.

Ausgewählte Normen werden automatisch in die Projekt-Normen (Register **Projekt-Normen**) und Favoriten (Register **Favoriten**) übernommen.

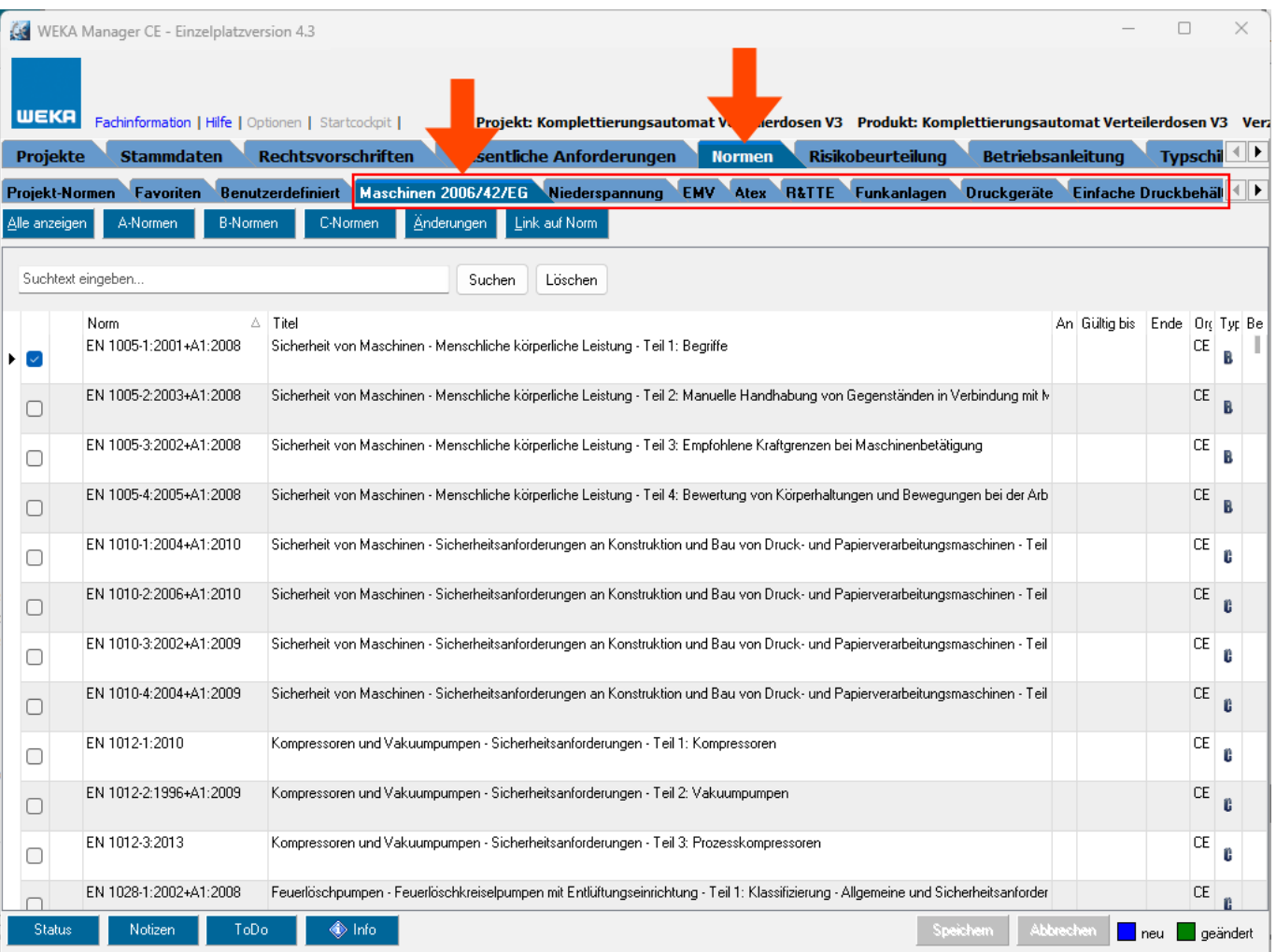

Recherchierte Normen werden im Register **Projekt-Normen** zusammengefasst.

Diese Normen werden bei der Ausgabe der Konformitätserklärung in diese übernommen (Register **Dokumentation** > **Technische Unterlagen** > **Erklärung(en) erstellen**.

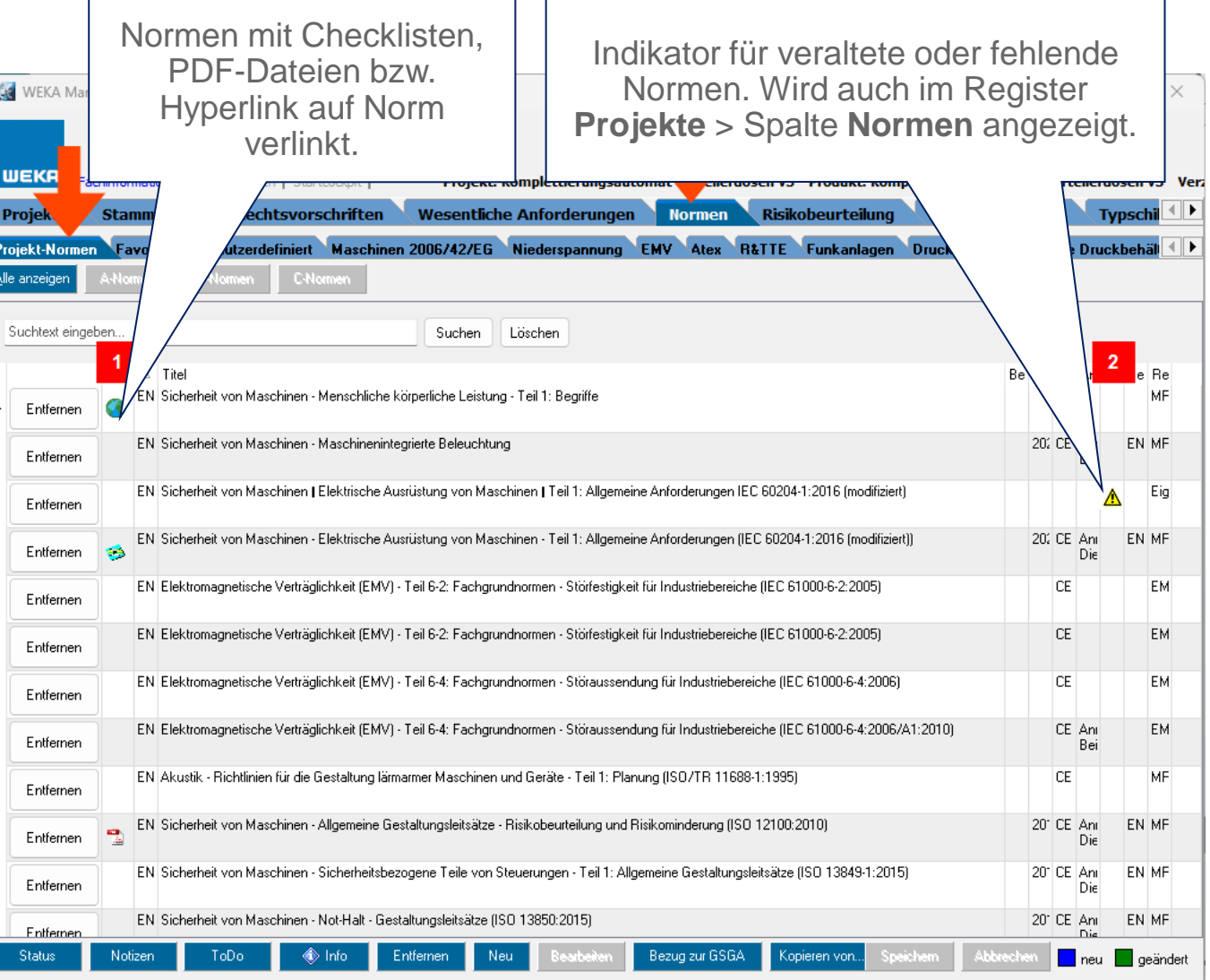

Gefährdungsbaum gem.

EN ISO 12100 bzw. CENELEC Leitfaden 32 oder selbst definierten Gefährdungsbaum.

Zutreffende Gefährdungsgruppen auf **relev.**, nicht zutreffende auf

**n. relev.** setzen.

**Grüner** Haken: Gefährdungsfolge ist abgearbeitet.

**Rotes** Kreuz: Gefährdungsfolge ist nicht zutreffend.

**Blaues** Ausrufezeichen: Gefährdungsfolge angearbeitet, nicht abgearbeitet.

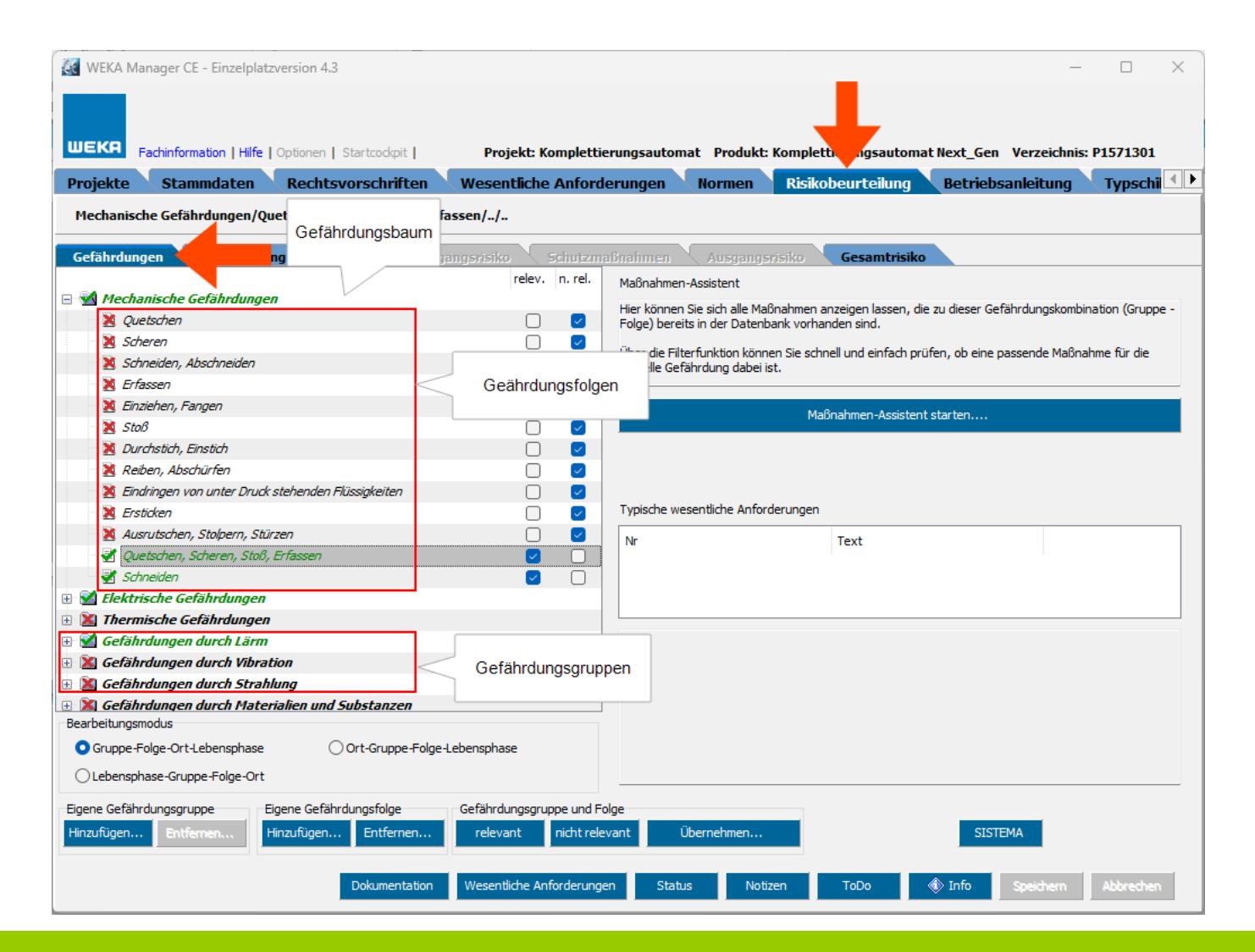

Maßnahmen-Assistent für die Übernahme von Gefährdungsgruppen bzw. Schutzmaßnahmen aus anderen Projekten.

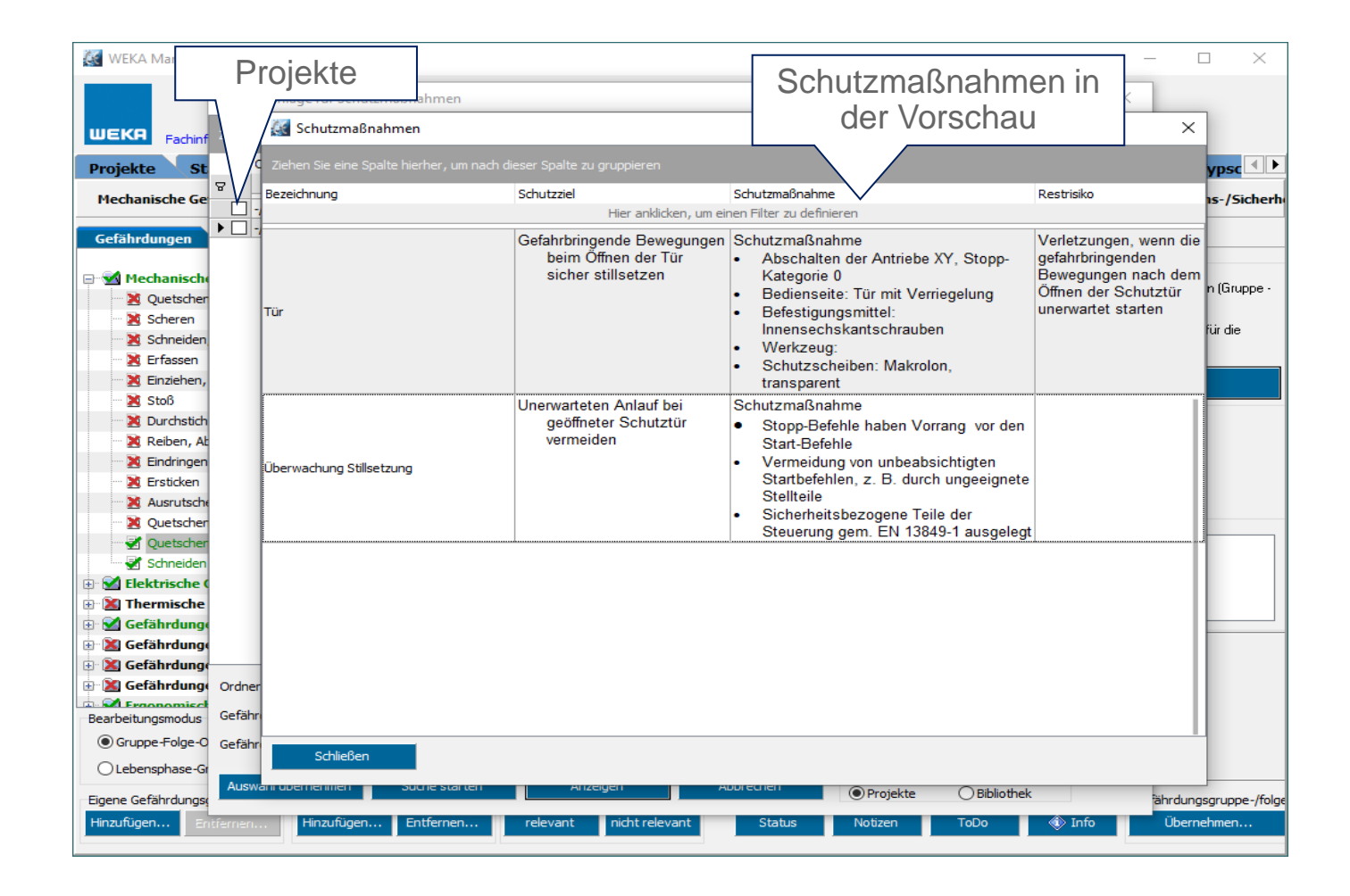

Beschreibungen können übernommen werden:

- aus Standardgefährdungsbäumen O
- aus Individualisierten Gefährdungsbäumen  $\mathsf D$
- mit Hilfe des Maßnahmenassistenten aus anderen  $\mathbf 0$ Projekten

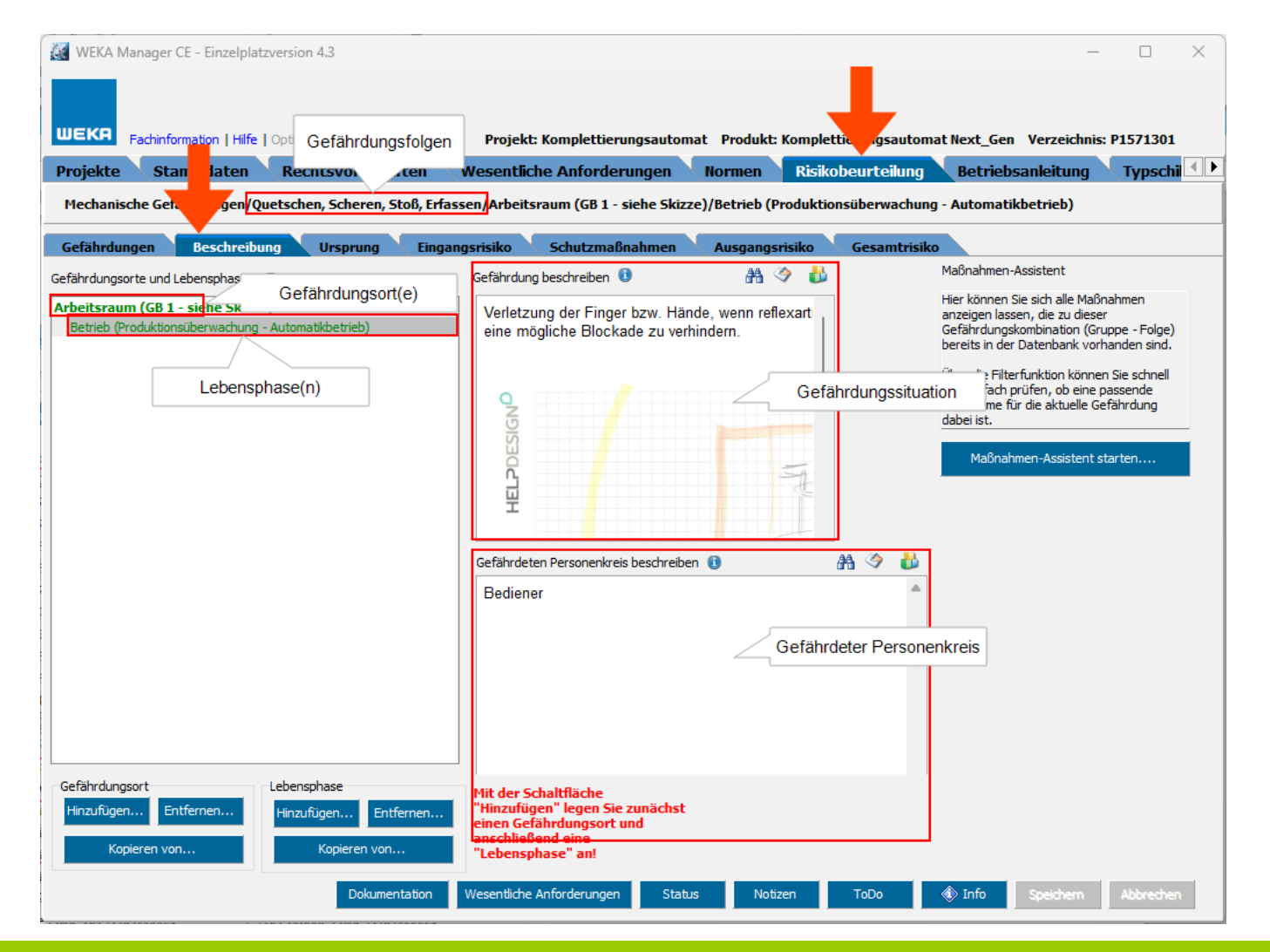

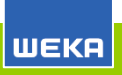

Festlegen, welche Ursache(n) zu der im Register **Gefährdungen** gewählten Gefährdungsfolge führen.

Die Liste kann mit eigenen Ursprüngen erweitert werden.

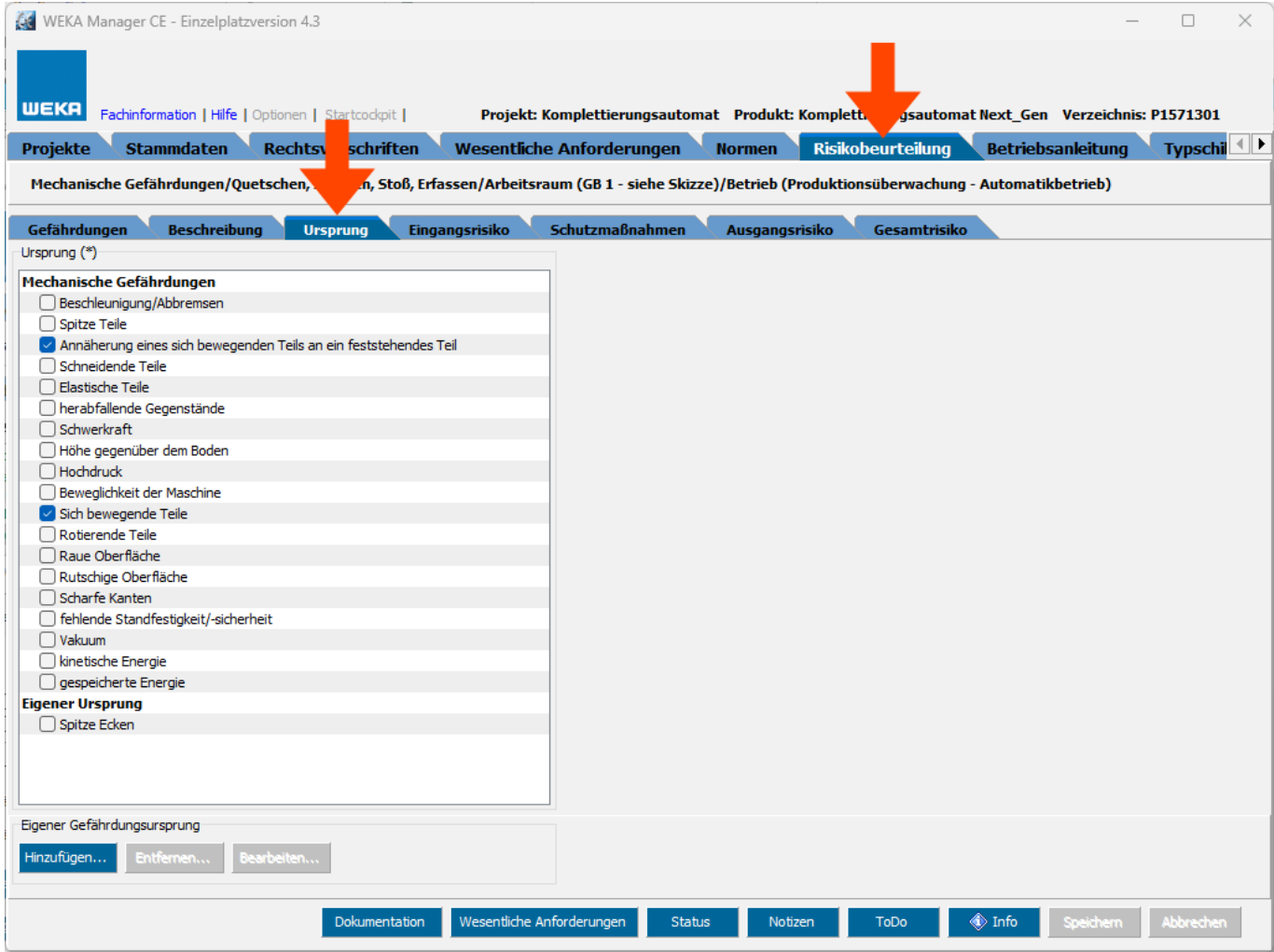

Einschätzung des Risikos einer Gefährdung, bevor Schutzmaßnahmen ergriffen werden.

Die Einschätzung des Risikos erfolgt entweder auf Basis des Risikographen DIN ISO/TR 14121-2 oder CENELEC Leitfaden 32.

Welcher Risikograph verwendet wird hängt davon ab, welcher Risikograph mit dem gewählten Gefährdungsbaum verknüpft ist, der beim Anlegen des Projekts gewählt wurde.

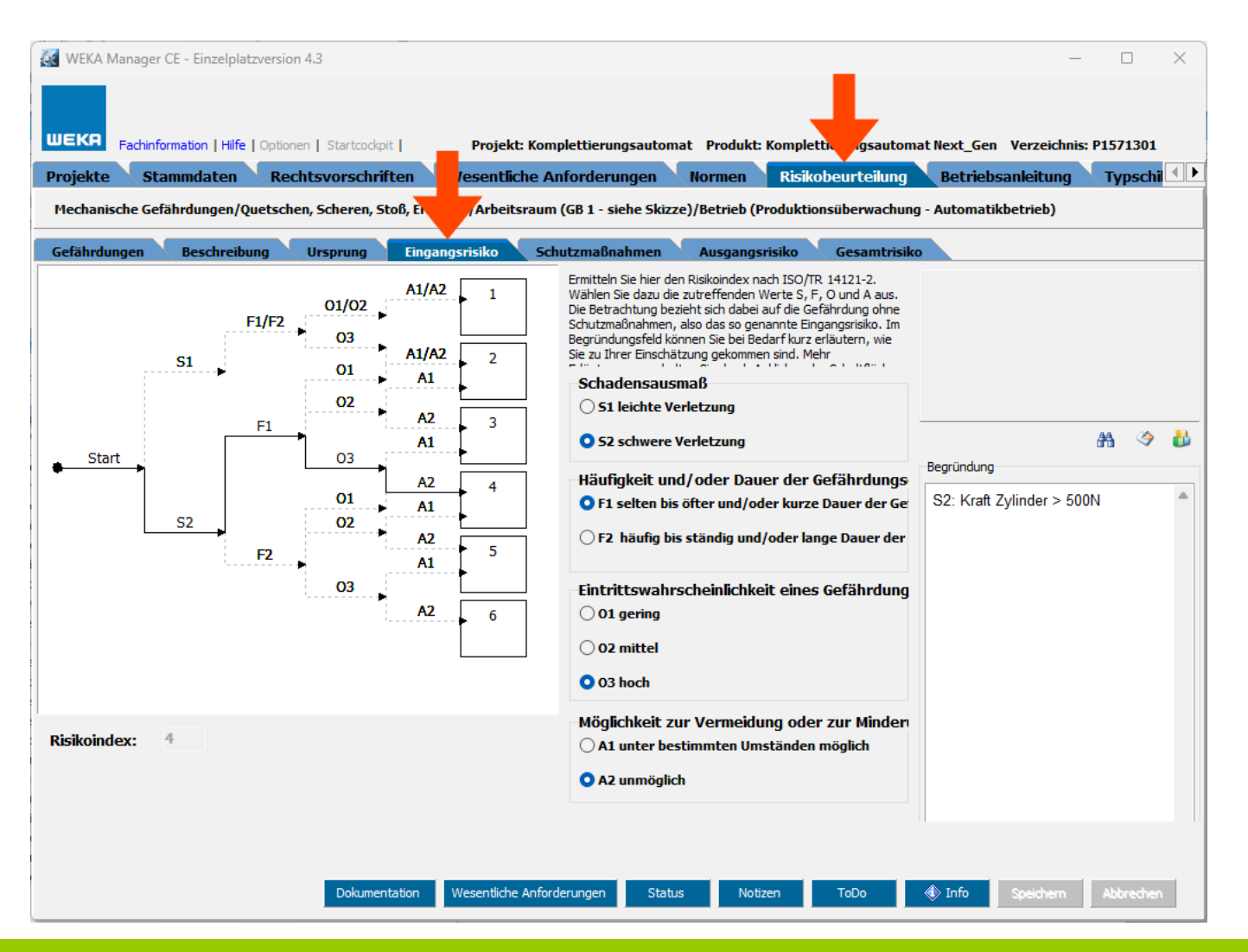

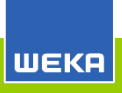

Register Risikobeurteilung > Schutzmaßnahmen

Auflistung der Schutzmaßnahmen für einen Gefährdungsort bzw. für eine oder mehrere zusammengefassten Gefährdungen.

Folgende Aktionen stehen zur Verwaltung von Schutzmaßnahme Verfügung:

- Editieren  $\mathsf{D}$
- Hinzufügen  $\mathsf D$
- Kopieren  $\mathsf D$
- Löschen  $\circ$
- Auf / Ab  $\circ$
- Maßnahmenassistent $\Omega$

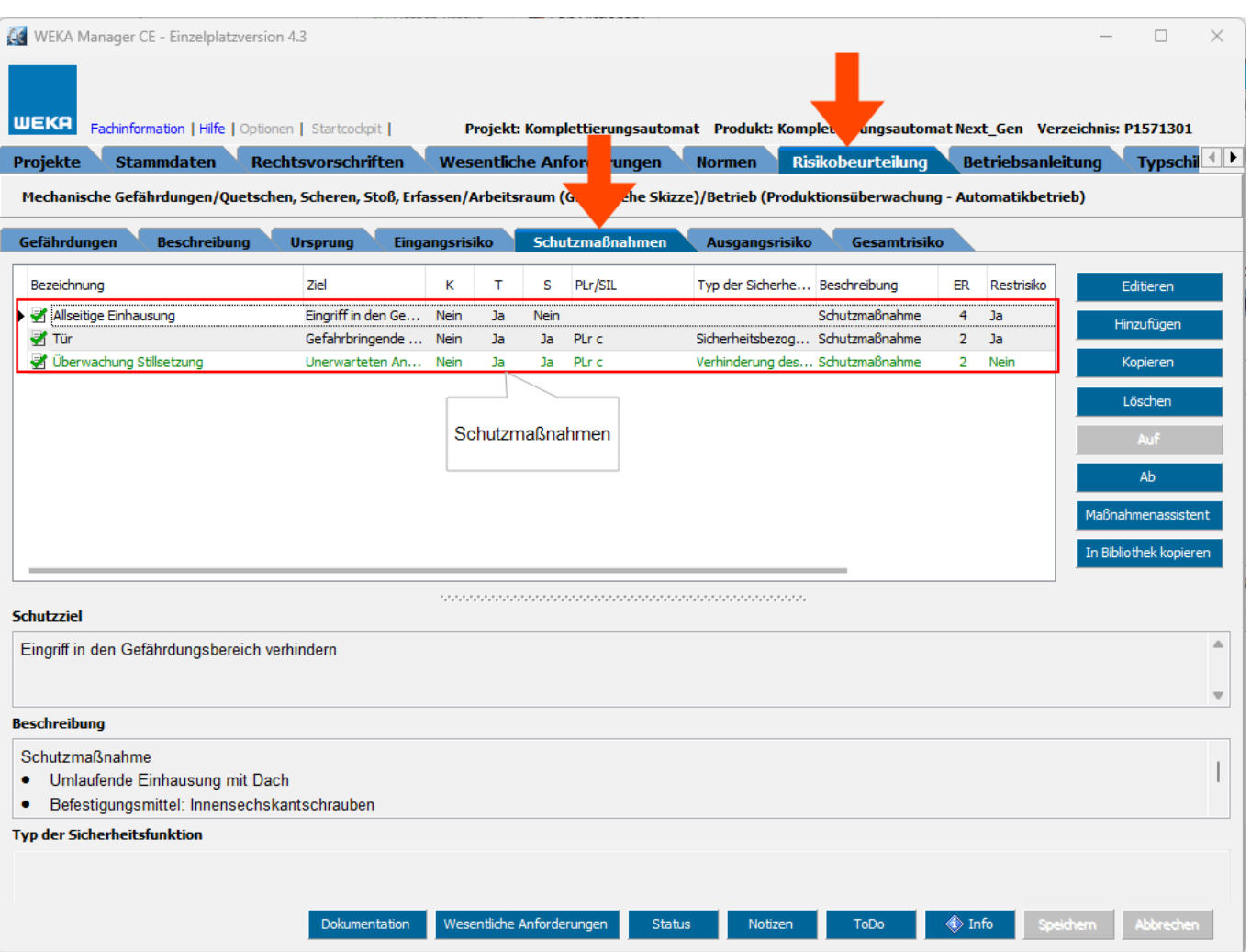

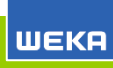

#### Beschreibung der Schutzmaßnahmen.

Gem. M-RL Anhang I, 1.1.2 b) bzw. CENELEC Leitfaden 32 müssen Risiken in dieser Reihenfolge vermindert / vermieden werden:

- 1. Inhärent sichere Konstruktion
- 2. Technische Schutzmaßnahme
- 3. Wenn trotz 1) und 2) Restrisiken übrig bleiben, muss vor diesen in der Betriebsanleitung gewarnt werden.

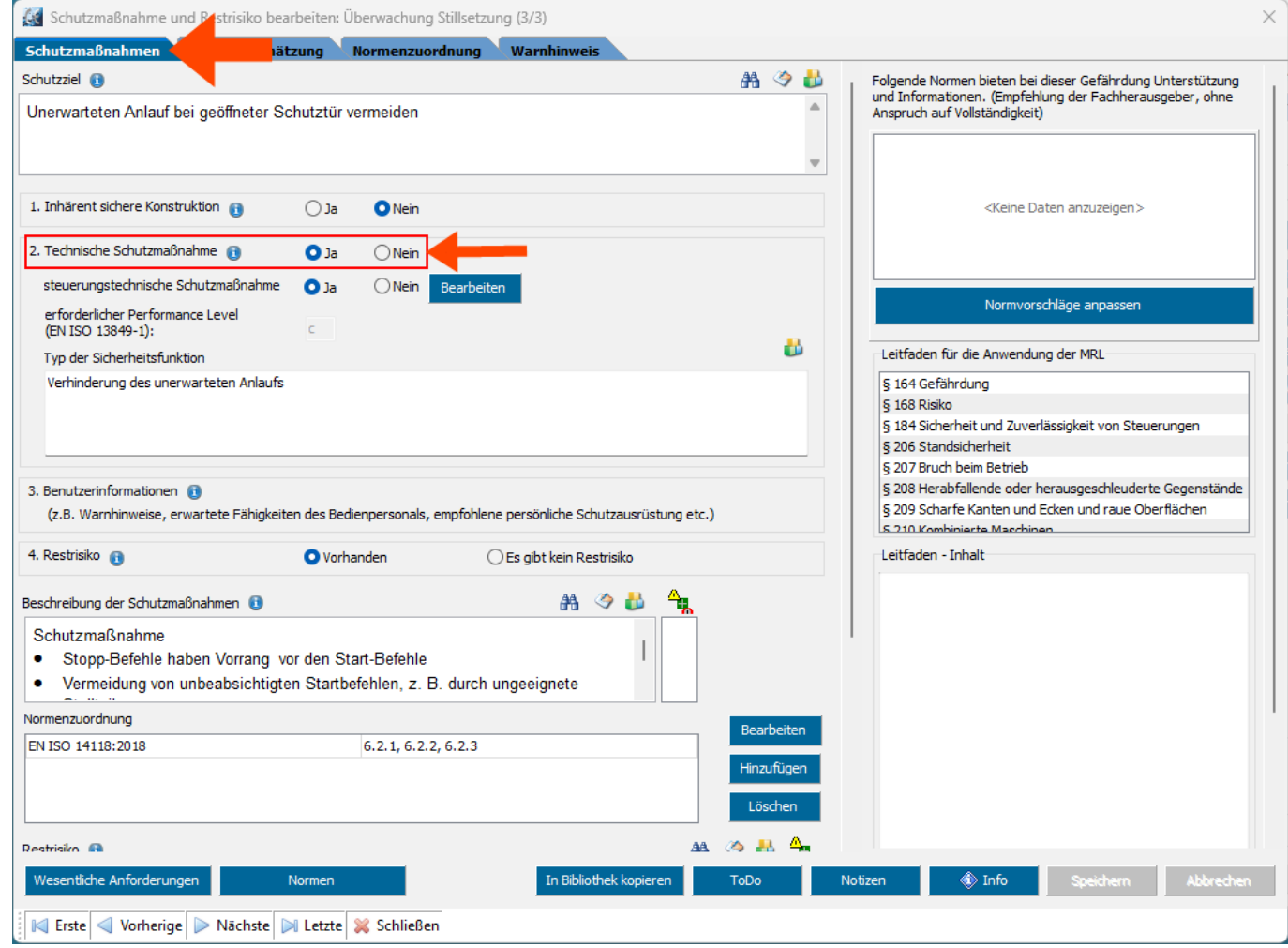

Zuordnung einer oder mehrerer Normen zu einer Schutzmaßnahme mit entsprechenden Normenabschnitten.

In diesem Register werden die Normen angezeigt, die im Register **Projekt-Normen** vorhanden sind.

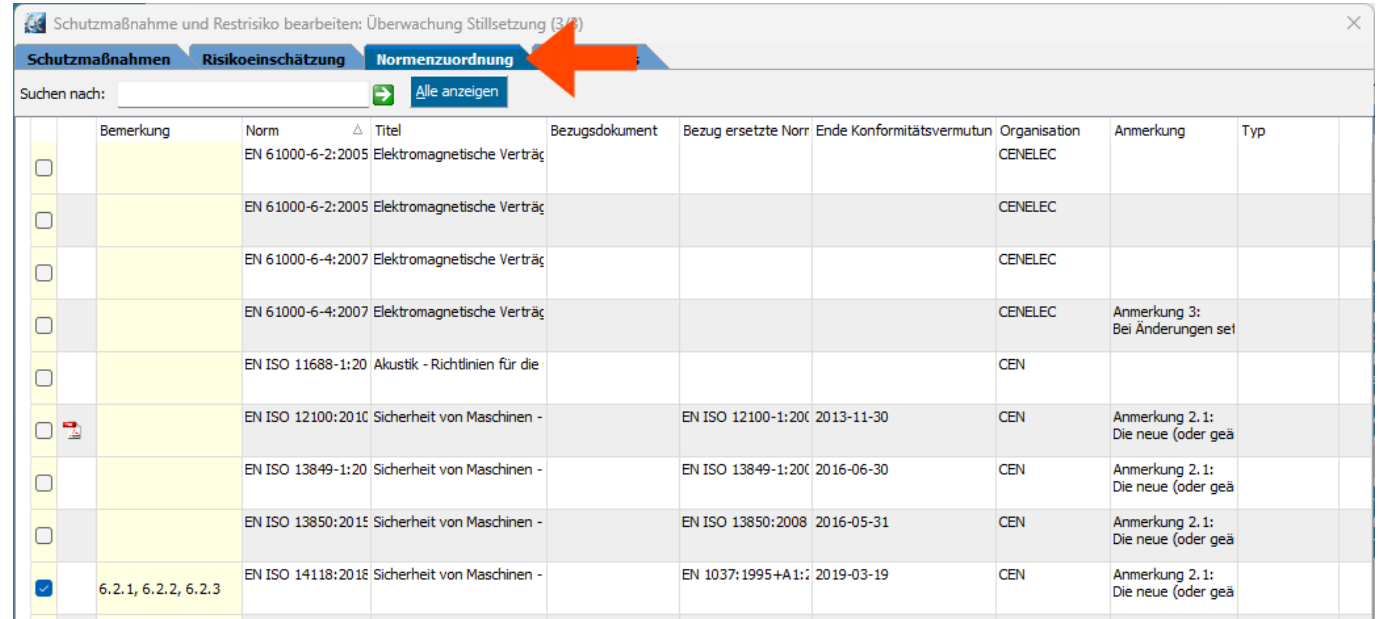

Einen Warnhinweis erstellen, um auf ein Restrisiko hinzuweisen oder einen entsprechenden Warnhinweis in der Warnhinweis-Bibliothek wählen und in die Risikobeurteilung übernehmen.

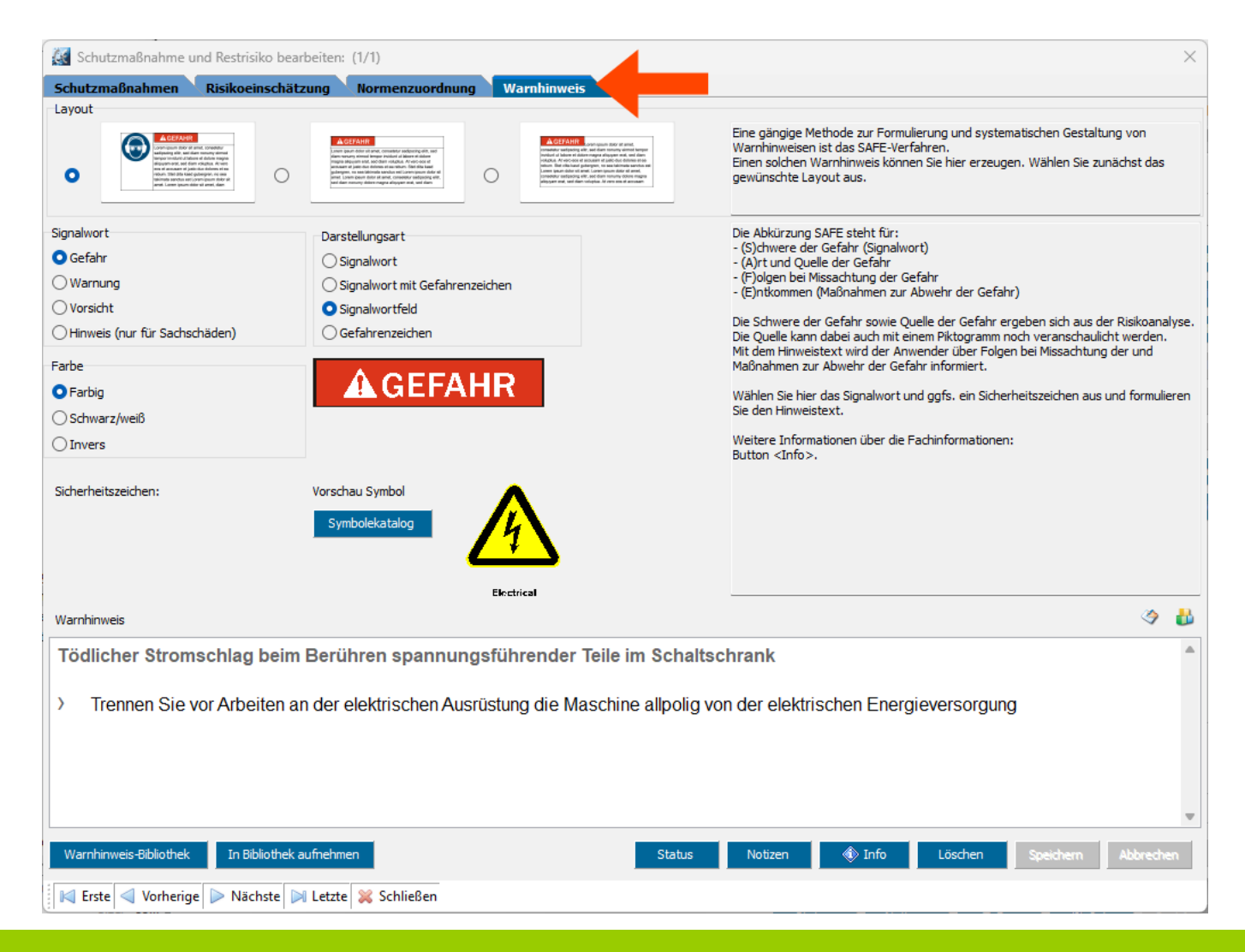

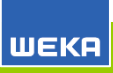

### Risikobeurteilung: Risikoeinschätzung

Register Risikobeurteilung > Schutzmaßnahmen > Risikoeinschätzung

Einschätzung des Risikos, nachdem Schutzmaßnahmen ergriffen wurden.

Idealerweise ist das Risiko geringer als bei der Schätzung des Eingangsrisikos.

Die Einschätzung des Risikos erfolgt entweder auf Basis des Risikographen DIN ISO/TR 14121-2 oder CENELEC Leitfaden 32.

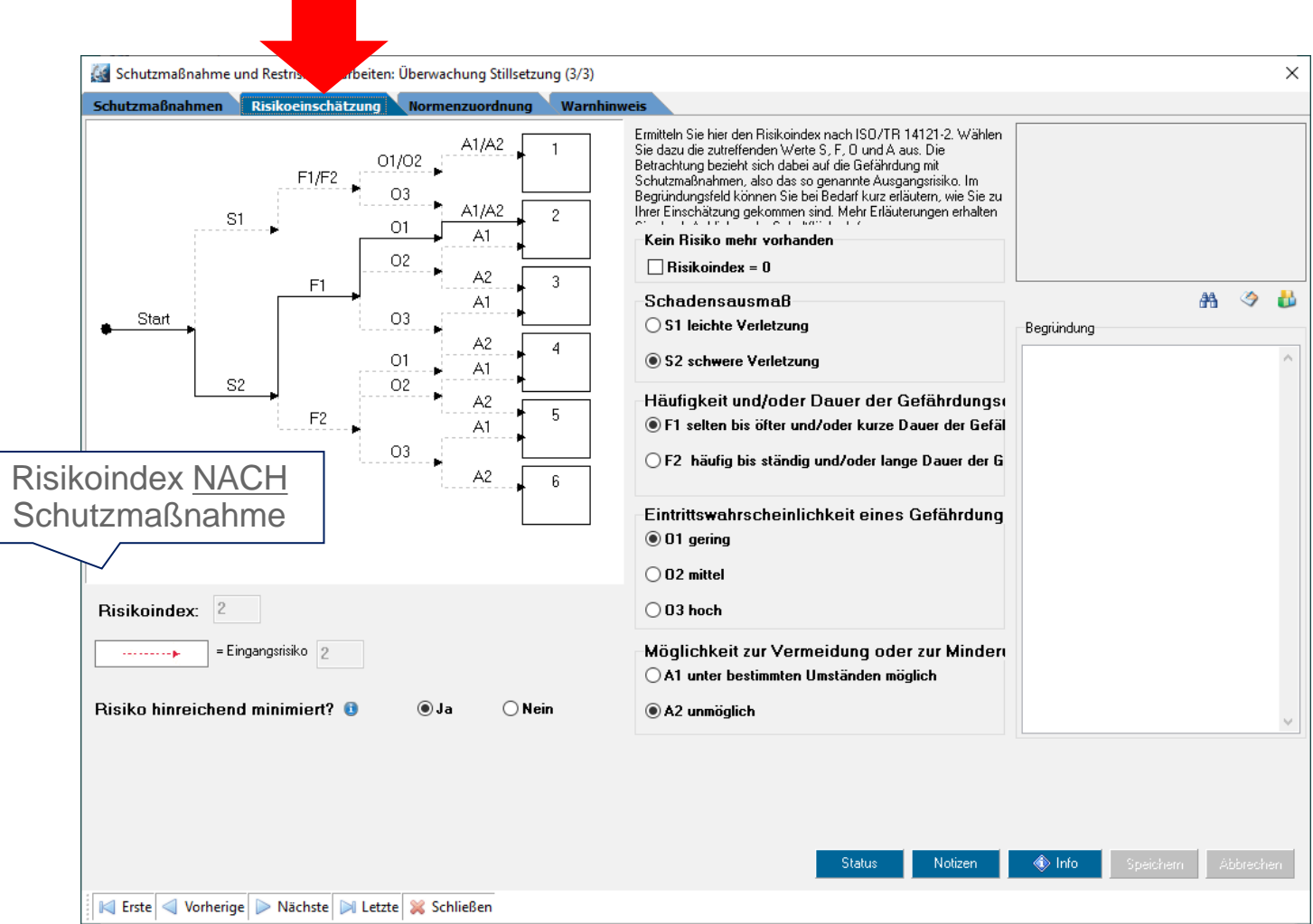

Das Ausgangsrisiko ist das Risiko nach allen Schutzmaßnahmen.

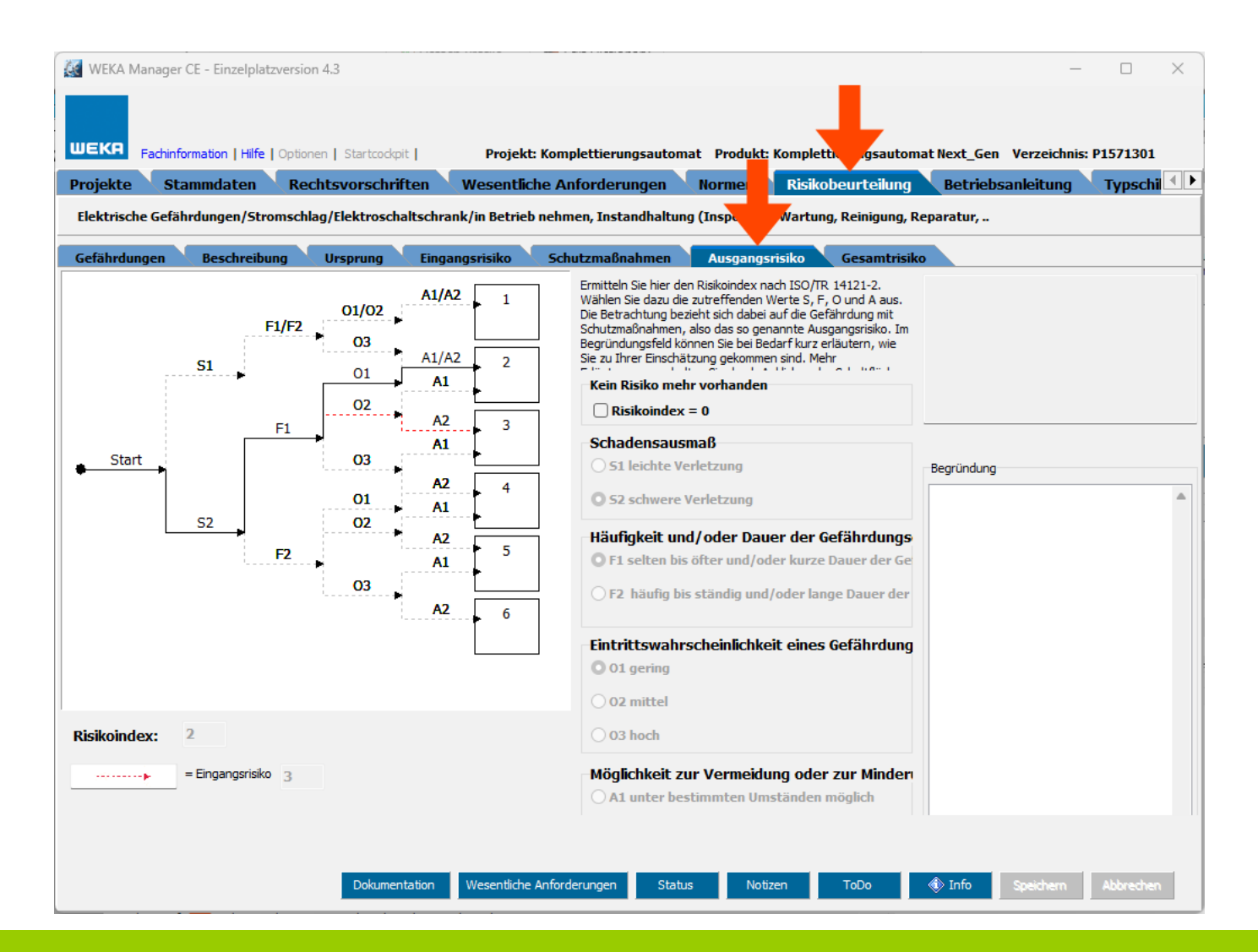

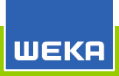

Register Betriebsanleitung > Produktart: Auswahl einer Betriebsanleitungsvorlage

Erzeugung einer vorstrukturierten Betriebsanleitung auf [<a>al WEKA Manager CE - Einzelplatzversion 4.3 Basis einer Vorlage:

- **Standardvorlage** O
- Individualisierter Vorlage  $\circ$

Unter **Projekte** > **Optionen** >

**Betriebsanleitungsvorlagen** können Vorlagen mit der eigenen Corporate Identity hinterlegt werden.

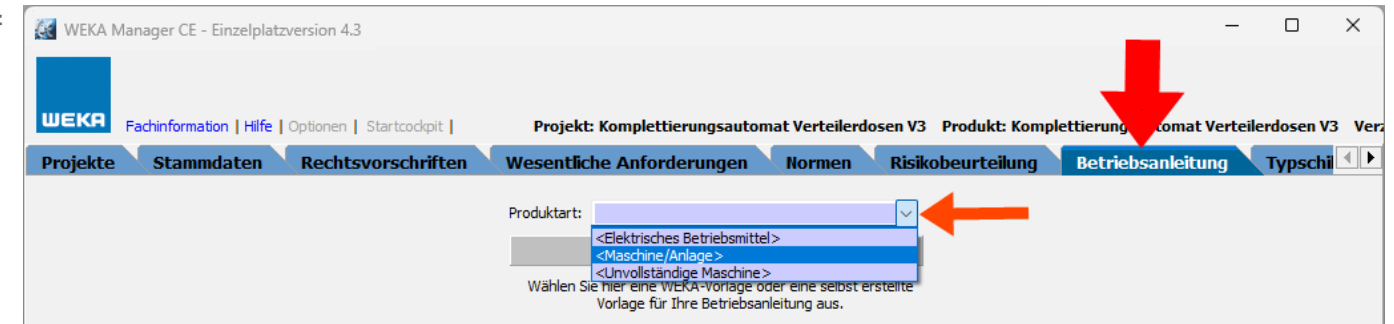

In die Betriebsanleitung werden Inhalte aus folgenden Registern automatisch übernommen:

- Produktbeschreibung O
- Verwendungsgrenzen  $\circ$
- Räumliche Grenzen  $\circ$
- Weitere Grenzen  $\mathbf{O}$

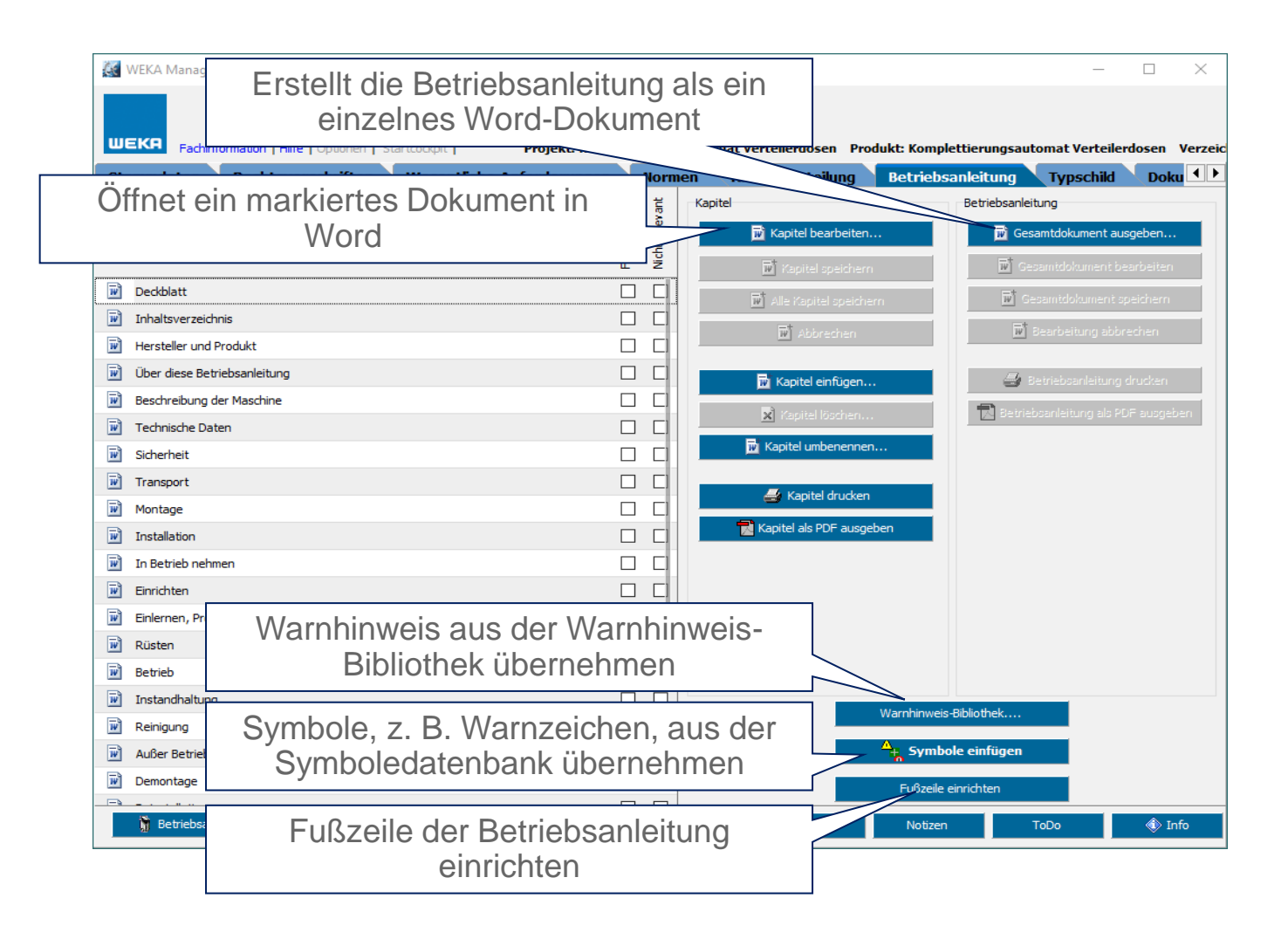

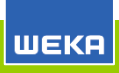

Register Rechtsvorschriften > "Harmonisierungsrechtsvorschrift", z. B. Maschinen-Richtlinie > Anforderungen

Ermittlung der Anforderungen gem. EU-Rechtsvorschriften, die im Register **Rechtsvorschriften** auf relevant gesetzt wurden.

Ermittlung der Anforderungen mit Hilfe eines Frage-Antwort-Assistenten:

Der WEKA Manager CE fragt - Sie antworten.

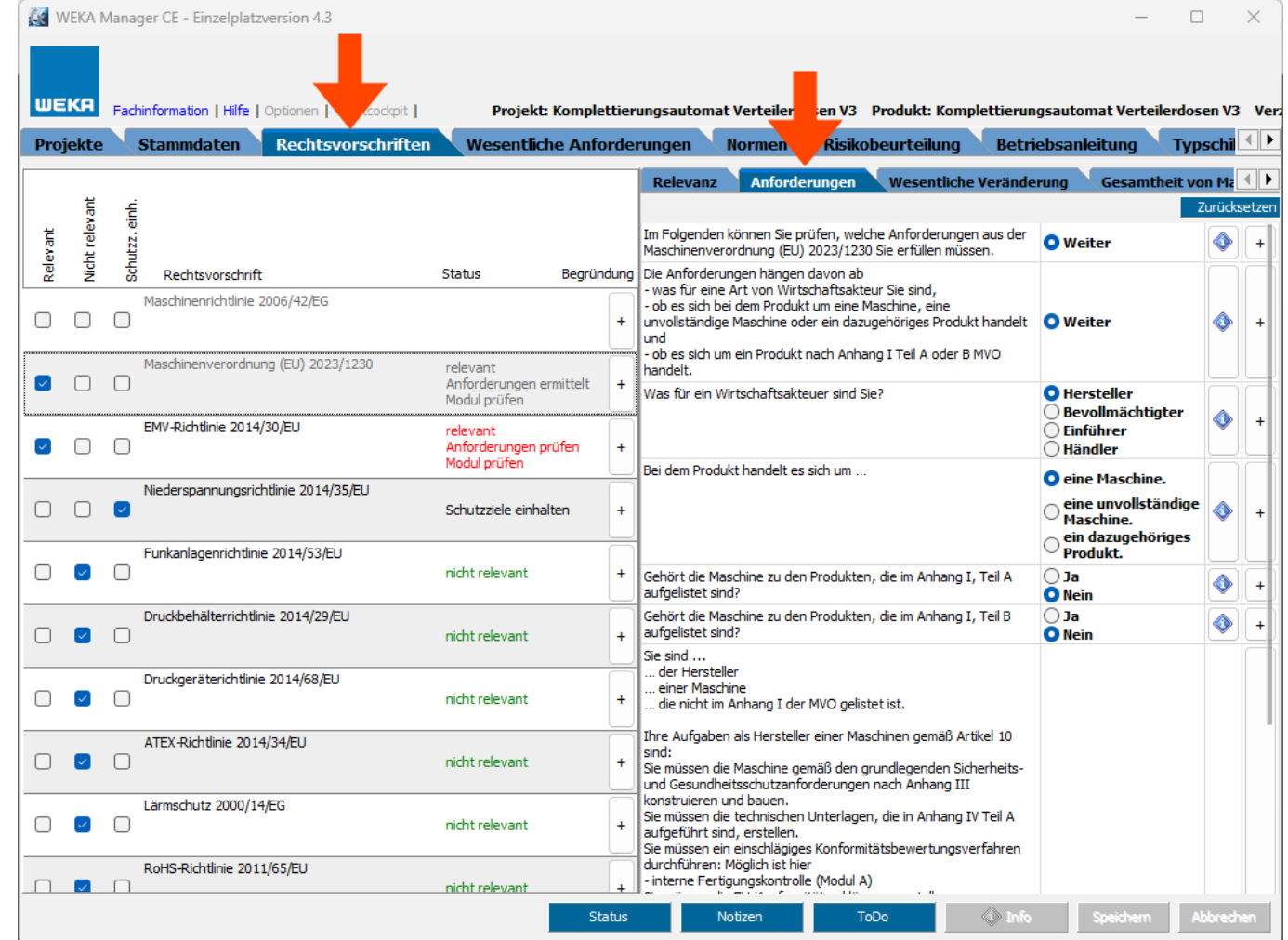

Register Rechtsvorschriften > "Harmonisierungsrechtsvorschrift", z. B. Maschinen-Richtlinie > Konformitätsbewertungsmodul

Wahl eines Moduls der Konformitätsbewertung gem. EU-Rechtsvorschriften, die im Register **Rechtsvorschriften** auf relevant gesetzt wurden.

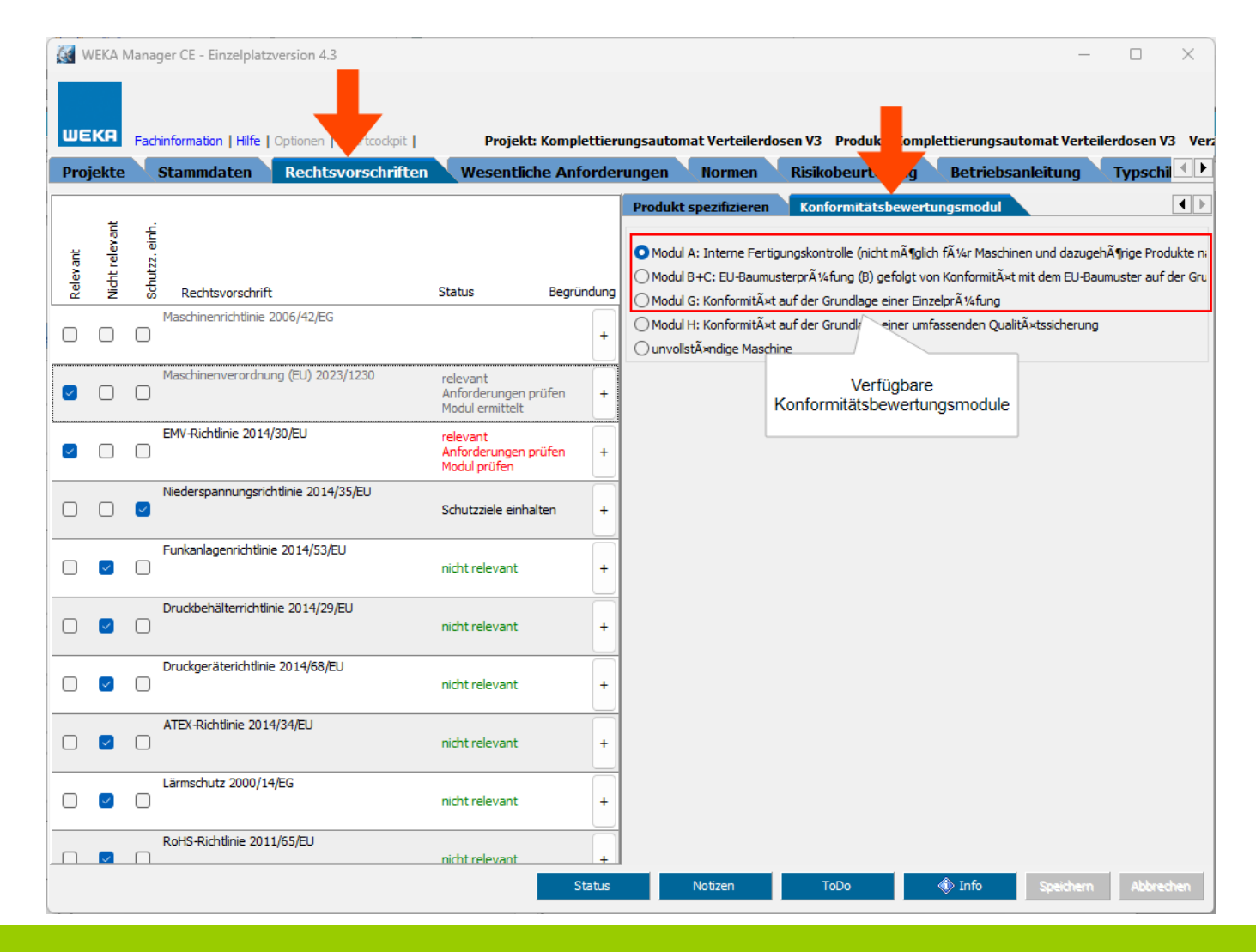

Inhalt für das Typenschild erfassen, z. B. gem. M-RL, Anhang I, 1.7.3. oder einer anderen EU-Richtlinie, die im Register **Rechtsvorschriften** auf relevant gesetzt wurden.

Die **Firmendaten** werden aus dem Register **Stammdaten** > **Projektdaten** und Register **Stammdaten** > **Firmendaten** übernommen.

Die Inhaltsdaten im Abschnitt **Felder** können bei Bedarf ergänzt bzw. überarbeitet werden.

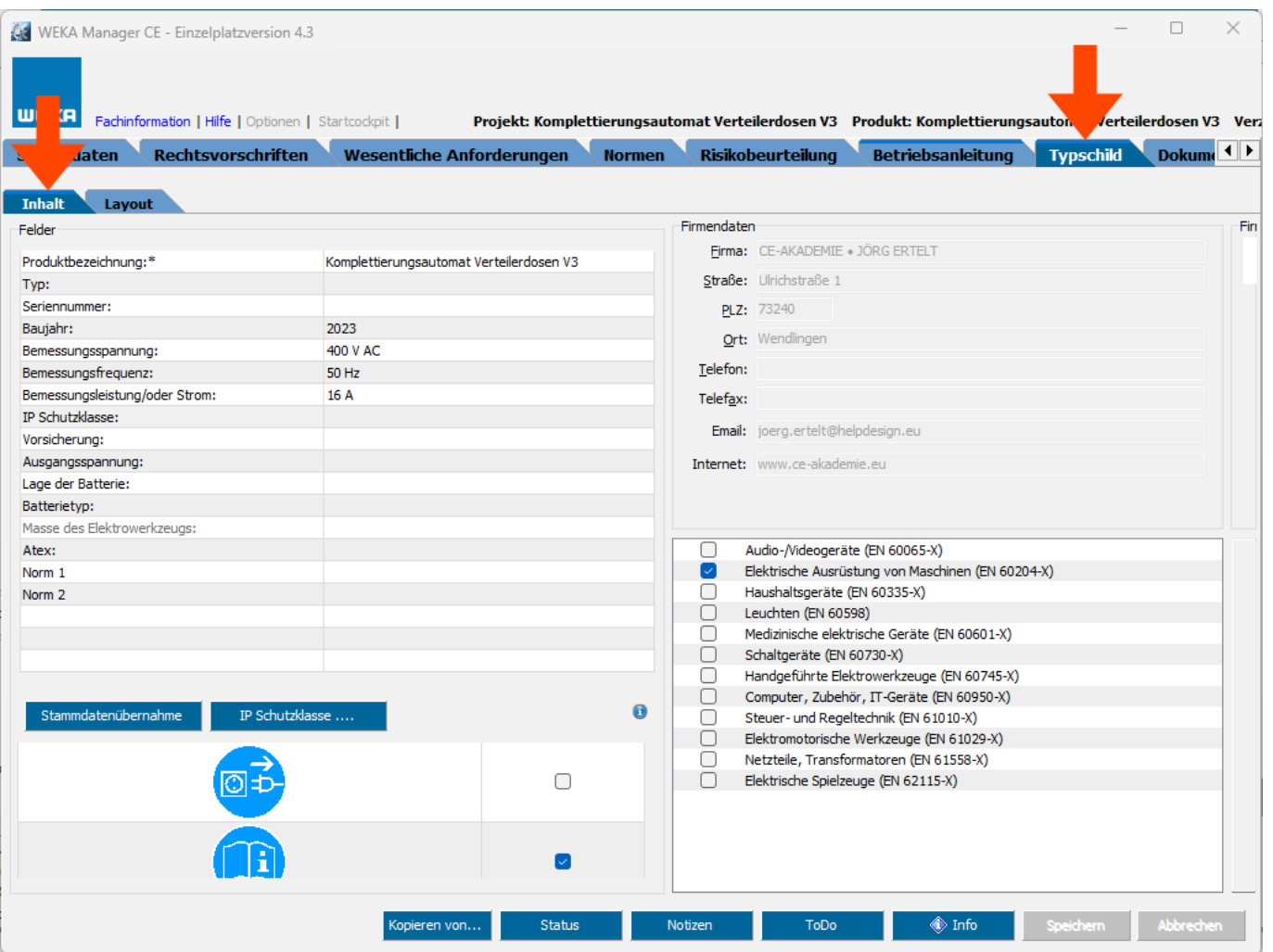

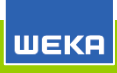

Layout für das Typenschild wählen.

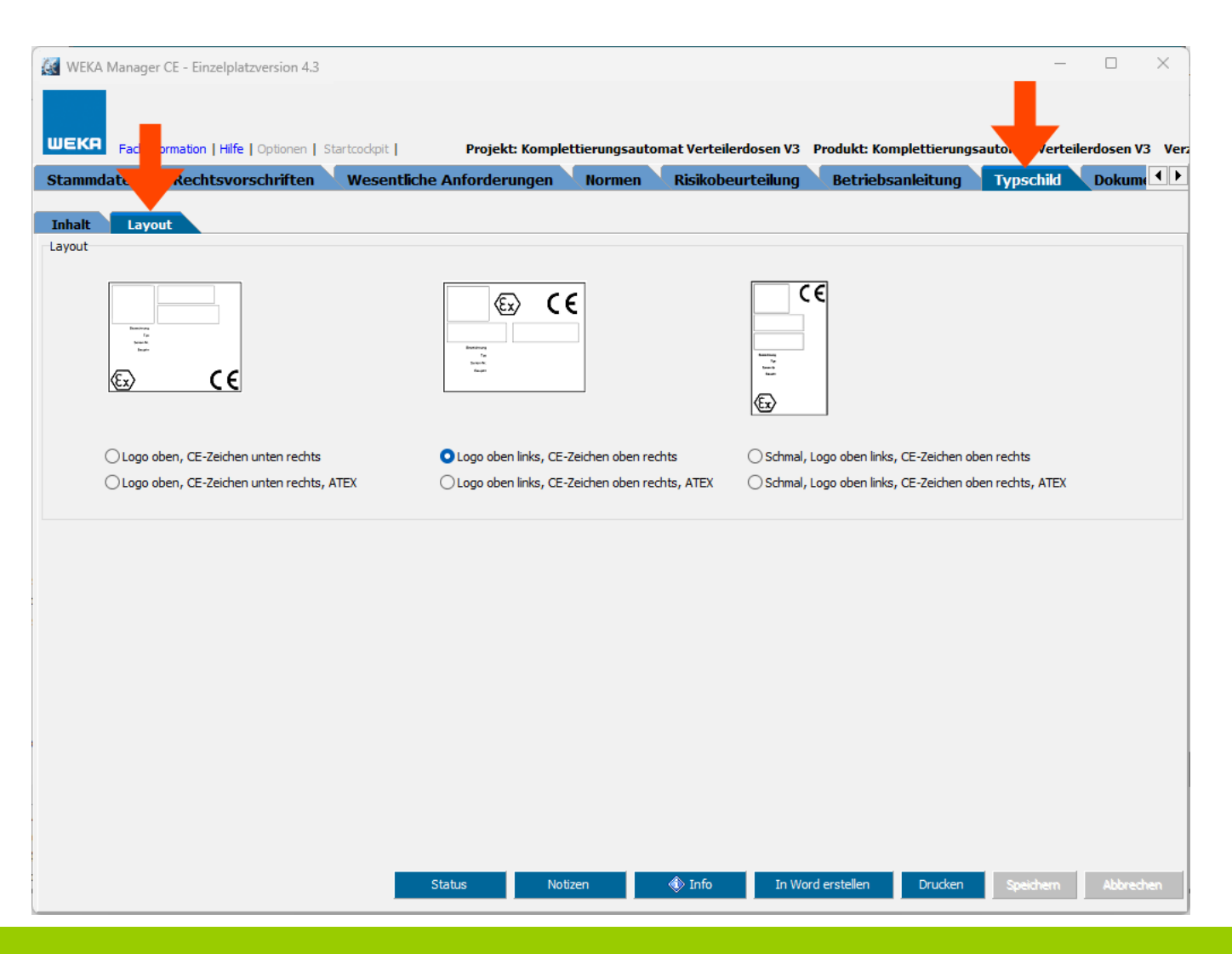

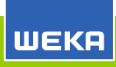

#### Technische Unterlagen: Nachweisdokumentation

Register Dokumentation > Technische Unterlagen > Nachweisdokumentation Fließtext bzw. tabellarisch

Ausgabe der Nachweisdokumentation als Word- oder PDF-Dokument zur Archivierung. Aufbewahrung mind. 10 Jahre.

Die Nachweisdokumentation ist für die Marktaufsichtsbehörde bestimmt.

Die Nachweis-dokumentation enthält die Inhalte der Stammdaten (Register **Stammdaten**) und die komplette Risikobeurteilung (Register **Risikobeurteilung**).

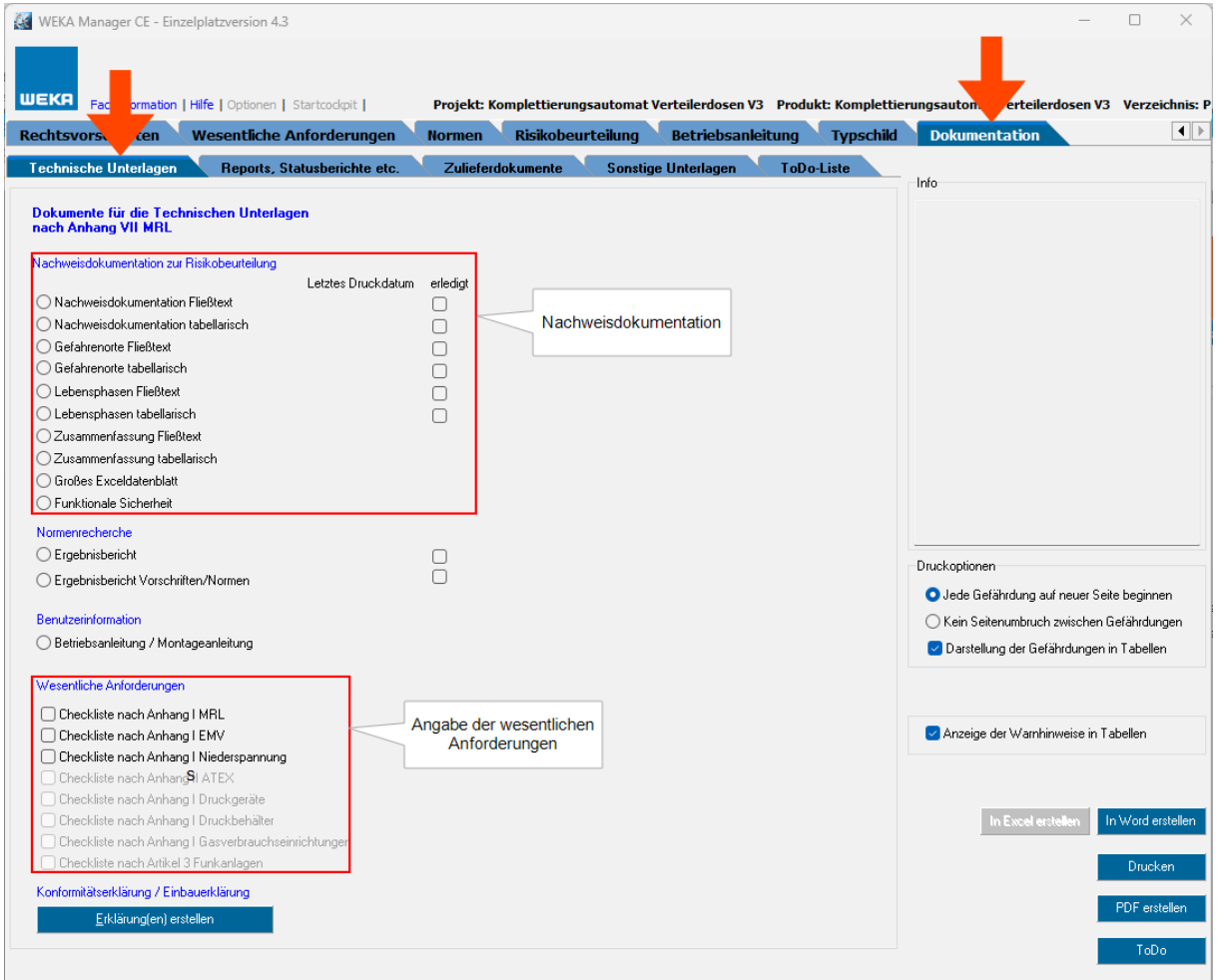

## Technische Unterlagen: EU-Konformitätserklärung bzw. Einbauerklärung

Register Dokumentation > Technische Unterlagen > Erklärung(en) ausstellen

Ausgabe der EU-Konformitätserklärung gem. der Rechtsvorschriften, die im Register **Rechtsvorschriften** auf **relevant** gesetzt wurden bzw. Einbauerklärung.

Die Ausgabe erfolgt mit Hilfe eines Assistenten.

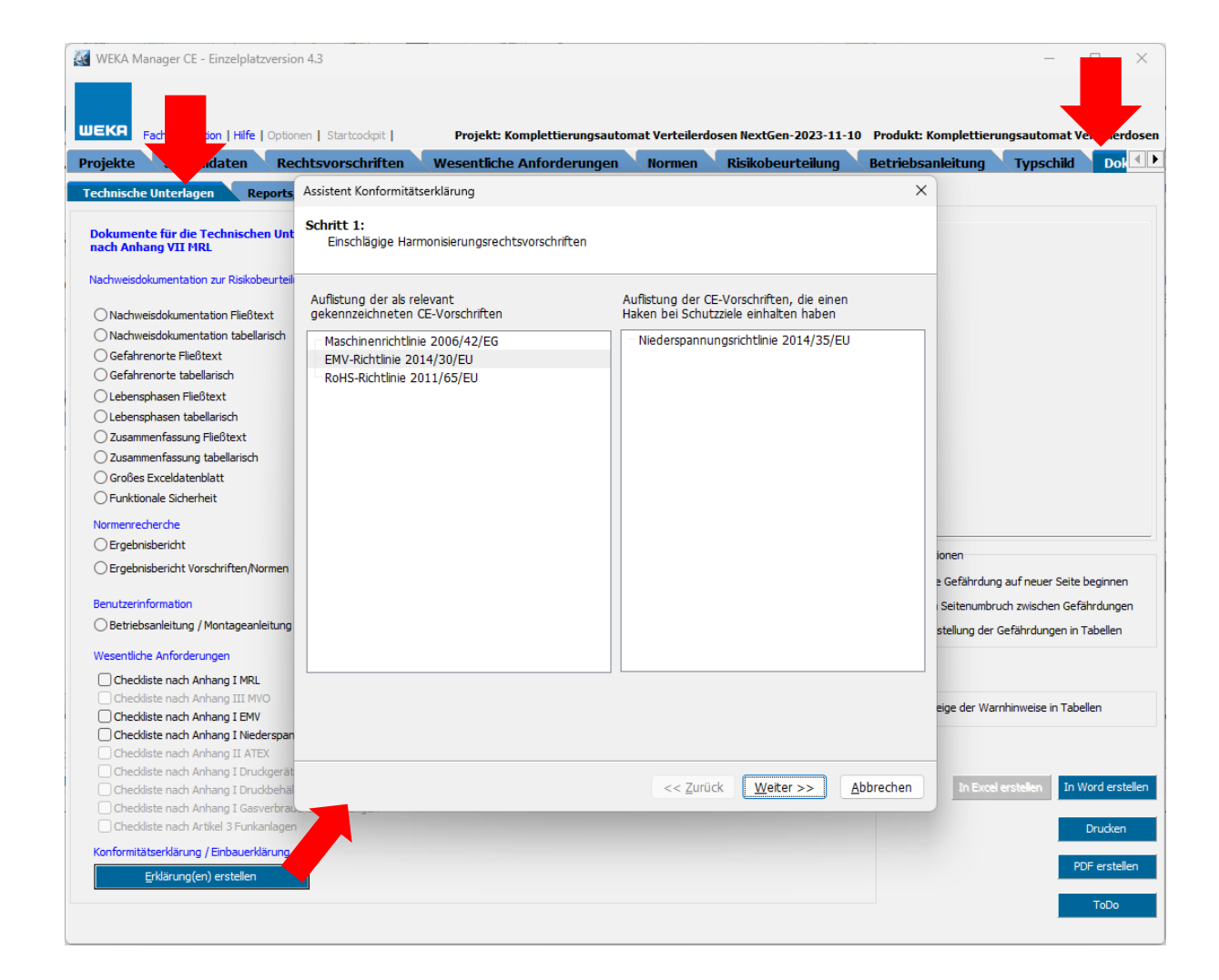

Veränderungen von Maschinen,

**WEKA** 

z. B. Retrofit und Automatisierung, können zur wesentlichen Veränderung einer Maschine führen.

Wenn eine wesentliche Veränderung vorliegt, wurde eine neue Maschine geschaffen, für die eine neue CE-Kennzeichnung erforderlich ist.

Wenn keine wesentliche Veränderung vorliegt, bleibt hinsichtlich der CE-Kennzeichnung für diese Maschine alles beim Alten.

Für die Prüfung steht ein Frage-Antwort-Assistent zur Verfügung, mit dessen Hilfe festgestellt werden kann, ob eine wesentliche Veränderung vorliegt oder nicht.

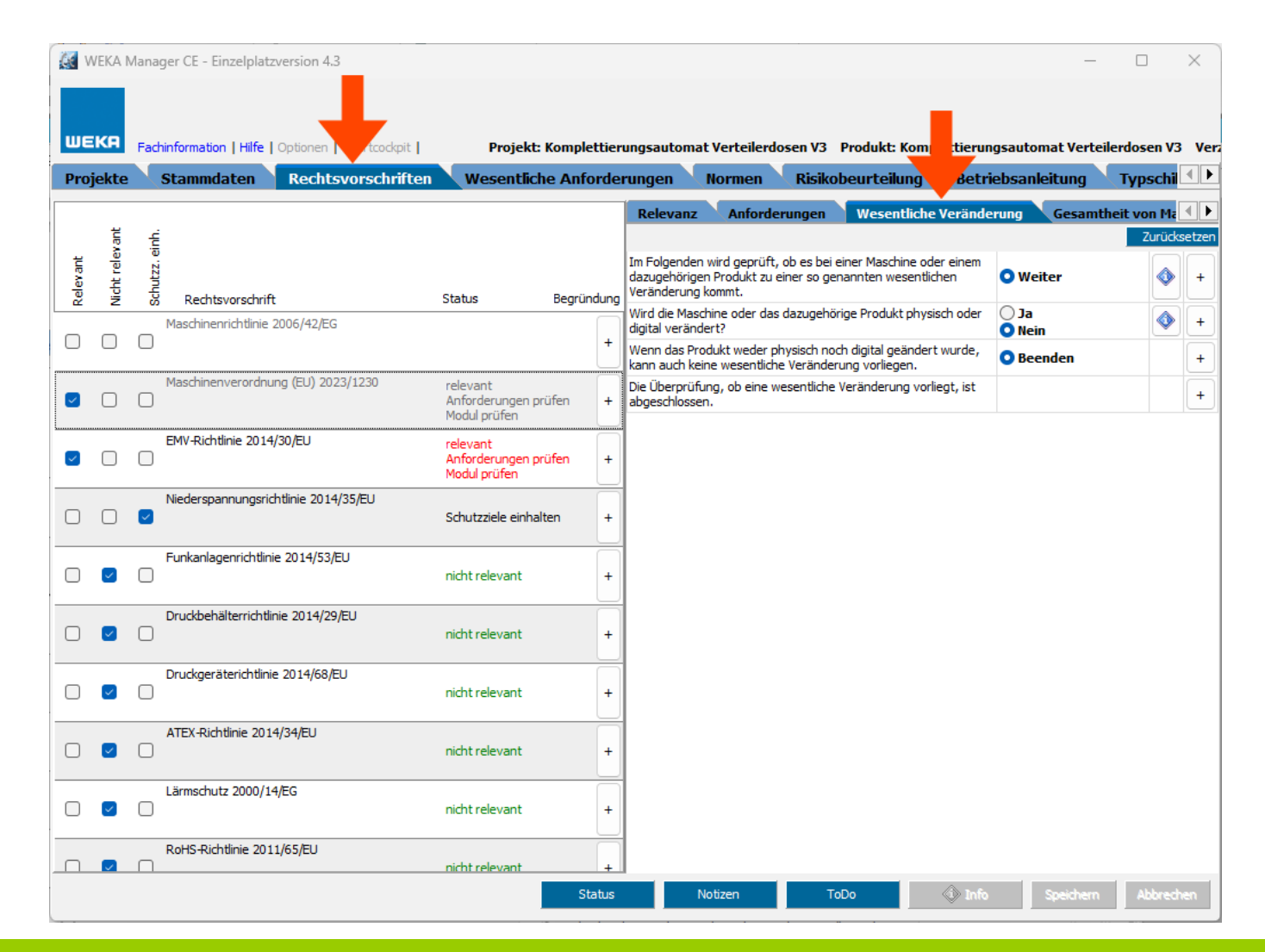

Bei der Verkettung von Maschinen und/oder unvollständigen Maschine muss geprüft werden, ob eine Gesamtheit von Maschinen (z. B. Produktionsstraße) vorliegt, die CE-Kennzeichnungspflichtig ist.

Falls ja, muss Maschinen-Richtlinie Artikel 5 umgesetzt werden.

Falls nein, ist das ein Fall für den Arbeitsschutz.

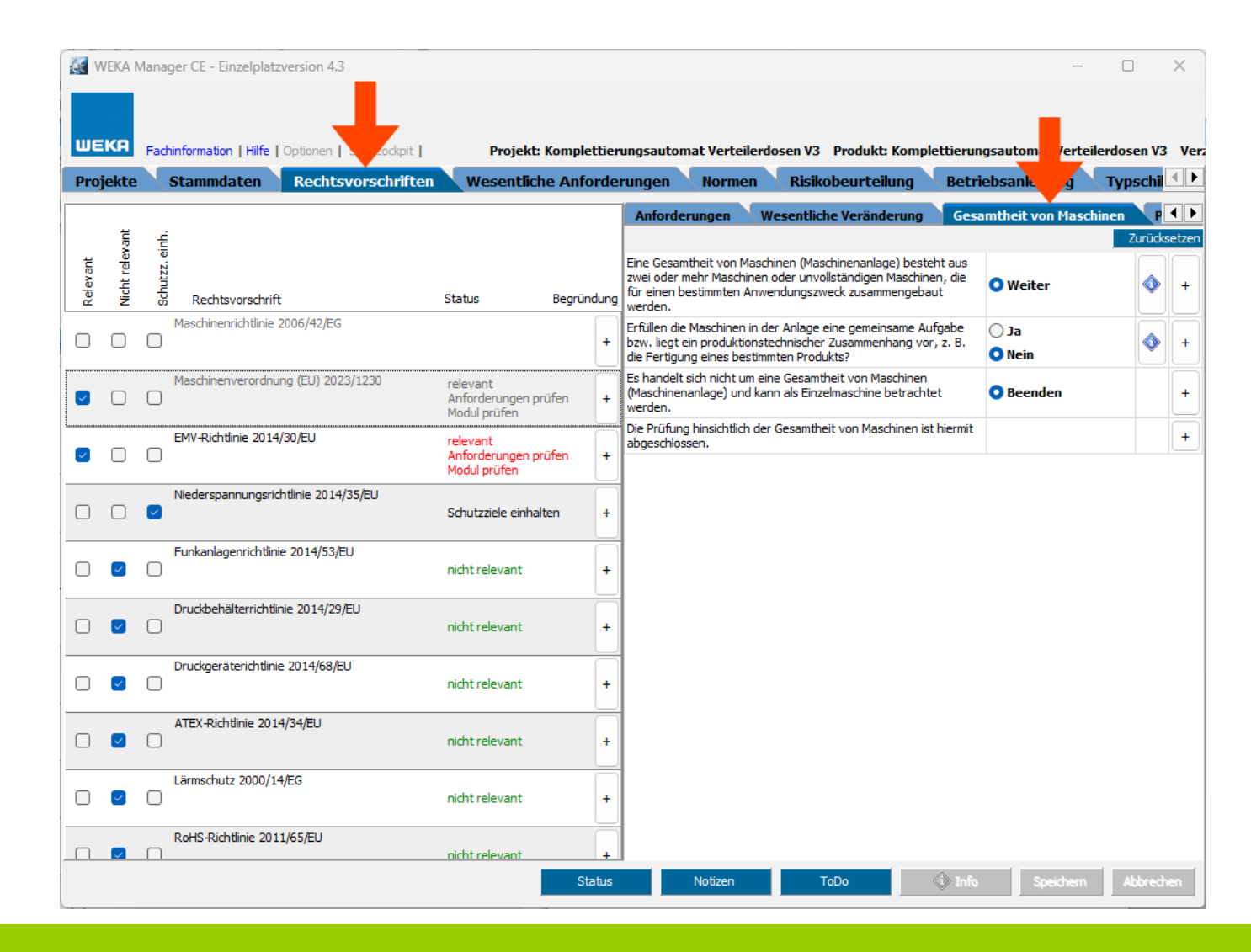

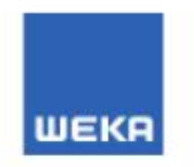

## **CE-AKADEMIED**

CE-AKADEMIE • JÖRG ERTELT Ulrichstraße 1 73240 Wendlingen am Neckar +49 (0) 7024 40 47 46 www.ce-akademie.eu joerg.ertelt@ce-akademie.eu

WEKA Media GmbH & CO. KG **Stephan Grauer** stephan.grauer@weka.de Tel. 08233-23-7101 www.weka-manager-ce.de

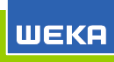